**Introduction to UNIX and High Performance Computing** Let's hack the mainframe!, 001 **Thomas McElroy** 000 110000 3  $0< 0$  $1$ 10  $-100 - 1$  $\pm$ 1  $1011111111111$  $10011111$  $111$ -01  $101$  $0.1 - 10.0$  $0.110$ 

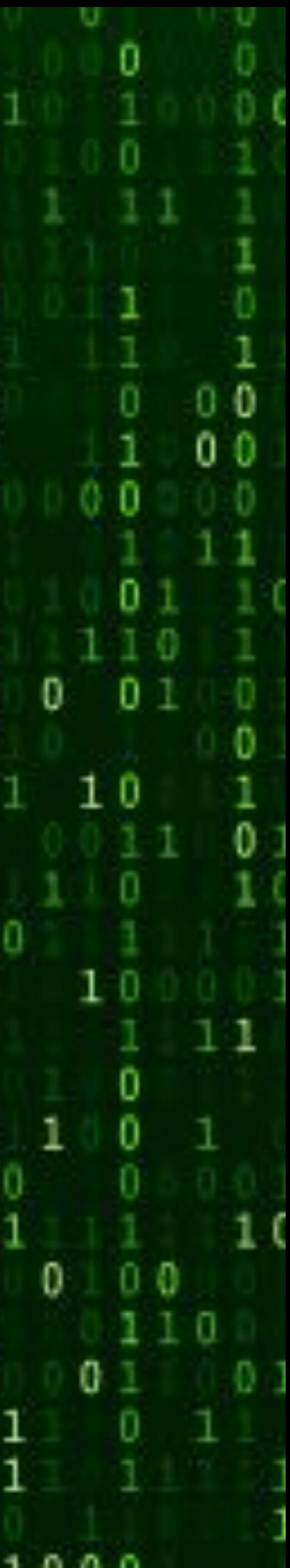

# **Goal of lecture**

- Get you to a point where you are comfortable logging onto the computer that you will use for research
- Confident in basic file navigation commands
- Make you aware of a number of functions and programs to make your life easier
- Give you knowledge as to how to work on a cluster.
- We will not have time to go into great depth on any subject but I will as much as possible point you to good resources for further information.

•

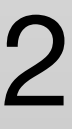

## **Step One**

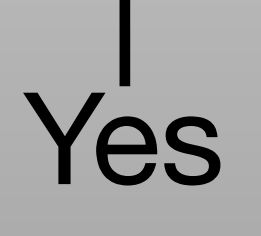

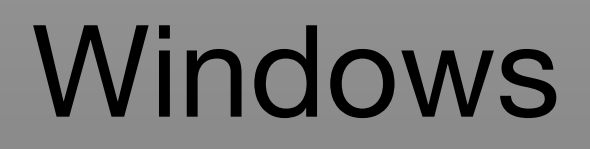

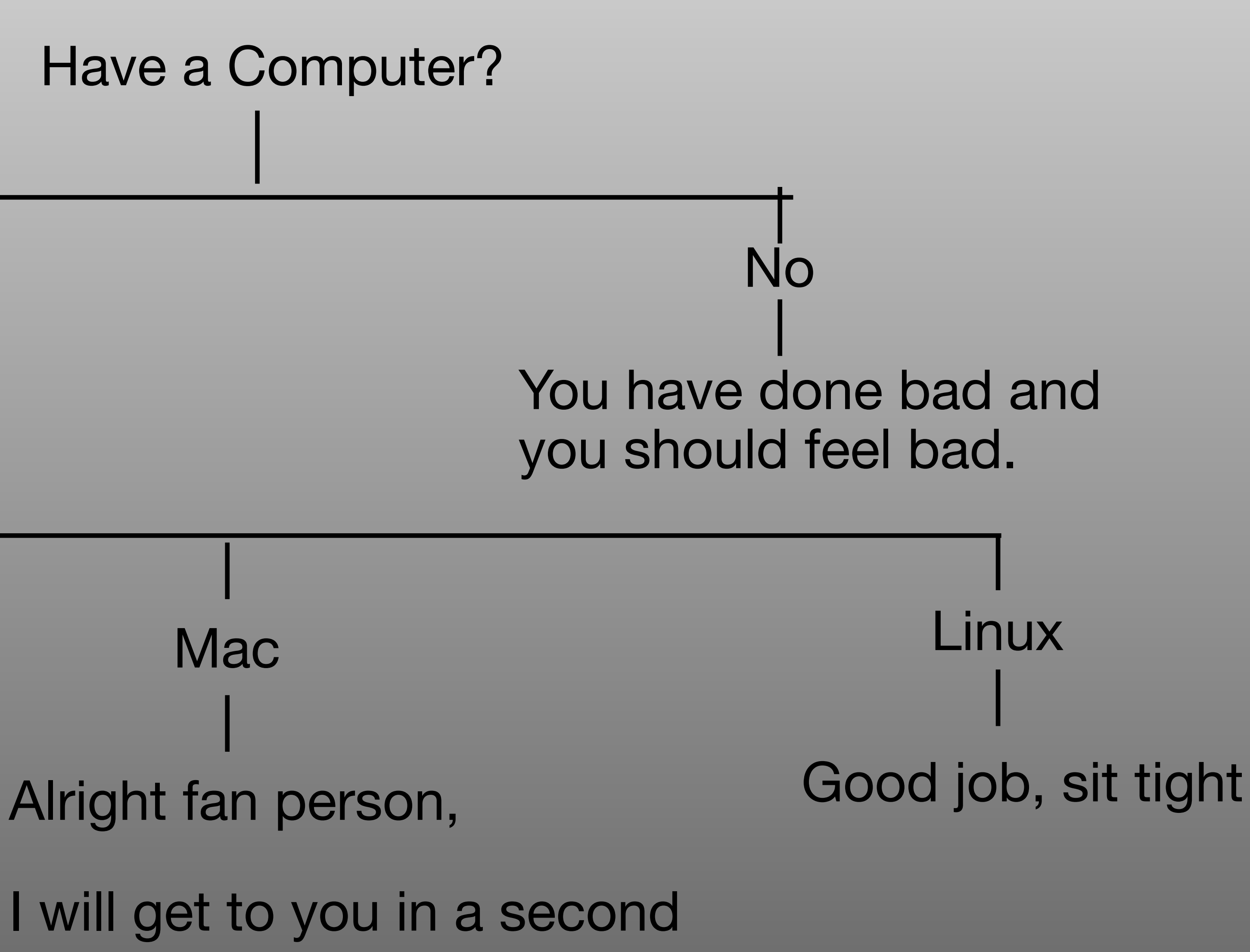

You poor poor person.

Alright, let's get you sorted

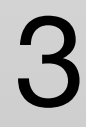

# **Windows**

### For almost all of you it will be most advantageous to install Ubuntu within the

- Hopefully you are a keener and have looked at the slides ahead of time and
- <https://docs.microsoft.com/en-us/windows/wsl/install-win10> <https://www.makeuseof.com/tag/linux-desktop-windows-subsystem/>
	-

Windows Subsystem for Linux.

followed this link to get it setup on your own

It will actually take too long to do it here soooo…. you're still on your own.

and

4

# **Windows**

### Compiling ROOT on WSL, follow the instructions here:

### [https://medium.com/@blake.leverington/installing-cern-root-under-windows-10-with](https://medium.com/@blake.leverington/installing-cern-root-under-windows-10-with-subsystem-for-linux-beta-75295defc6d4)[subsystem-for-linux-beta-75295defc6d4](https://medium.com/@blake.leverington/installing-cern-root-under-windows-10-with-subsystem-for-linux-beta-75295defc6d4)

### **With a few modifications:**

**-**first, make sure you have the python libraries:

apt-get install -y python3 python3-dev python3-pip

-Get the source files from the GitHub repository so that you get the latest version (not wget):

git clone<https://github.com/root-project/root.git>

-Also build without XROOTD

cmake -Dxrootd=OFF -Dbuiltin\_xrootd=OFF ../root

To make the build a little faster you can use more cores with

make -jN (replace N with number of cores to use)

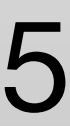

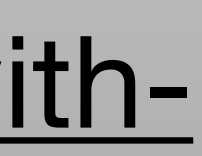

### **Mac**

Good job! You at least have an operating system with an underlying UNIX kernel.

Did you remember to install Xcode and command line tools so you can make use of it?

<https://osxdaily.com/2014/02/12/install-command-line-tools-mac-os-x/>

Again, too slow to do with you but it works.

You will also want to make sure you have XQuartz installed for X11

<https://www.xquartz.org/>

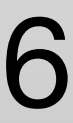

## **Docker**

- A computer inside another computer…..
- [https://www.docker.com/](http://www.docker.com) to get docker software.
- <https://hub.docker.com/repository/docker/thomasmcelroy/saporientation>
- This is a large file…. It contains a whole operating system.
- Contains all the good stuff.

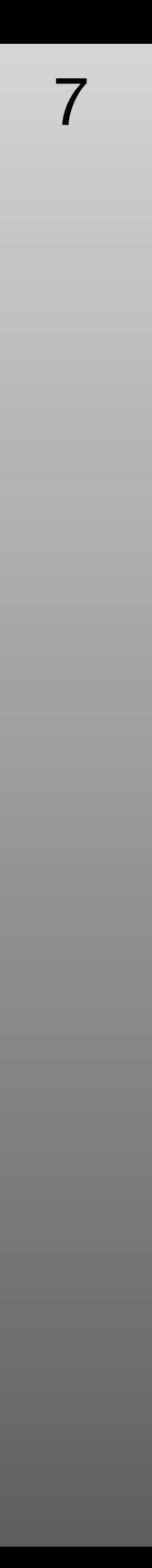

# **Docker in Windows (must have Pro)**

- Open a terminal window (Command Prompt or PowerShell)
- > docker run thomasmcelroy/saporientation
- Once inside docker container type source env.sh to get ROOT
- Look into how to mount folders from your computer to folder in the docker container as well as getting graphical interfaces forwarded.
- <http://somatorio.org/en/post/running-gui-apps-with-docker/> (graphics)
- [https://www.digitalocean.com/community/tutorials/how-to-share-data](https://www.digitalocean.com/community/tutorials/how-to-share-data-between-the-docker-container-and-the-host)[between-the-docker-container-and-the-host](https://www.digitalocean.com/community/tutorials/how-to-share-data-between-the-docker-container-and-the-host) (volumes)

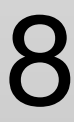

### **Docker on Mac Ya, pretty much the same…**

- Open a terminal window
- \$ docker run -it thomasmcelroy/saporientation
- Once inside docker container type source env.sh to get ROOT
- Look into how to mount folders from your computer to folder in the docker container as well as getting graphical interfaces forwarded.
- <http://somatorio.org/en/post/running-gui-apps-with-docker/> (graphics)
- [https://www.digitalocean.com/community/tutorials/how-to-share-data](https://www.digitalocean.com/community/tutorials/how-to-share-data-between-the-docker-container-and-the-host)[between-the-docker-container-and-the-host](https://www.digitalocean.com/community/tutorials/how-to-share-data-between-the-docker-container-and-the-host) (volumes)

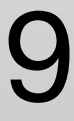

# **Connecting using Putty on Windows**

### • In putty turn on X11 forwarding (Putty Configuration ->Connection->SSH->X11)

- Get Putty and XMing (or VcXsrv)
- <https://sourceforge.net/projects/xming/>
- <https://www.putty.org/>
- Start XMing
- 
- SSH keys can be generated with PuttyGen
- [Keys-on-Windows-Clients-with-PuTTY-](https://support.hostway.com/hc/en-us/articles/115001509884-How-To-Use-SSH-Keys-on-Windows-Clients-with-PuTTY-)

• [https://support.hostway.com/hc/en-us/articles/115001509884-How-To-Use-SSH-](https://support.hostway.com/hc/en-us/articles/115001509884-How-To-Use-SSH-Keys-on-Windows-Clients-with-PuTTY-)

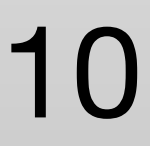

Since many of you will primarily be working on remote clusters, let's get connected first.

You need: a username, a password and the address of remote computer.

Example you ask?

Username: thomasmcelroy Password: ….. ah nice try Address: [somecomputer.ca](http://somecomputer.ca)

Now you can open a secure shell (ssh):

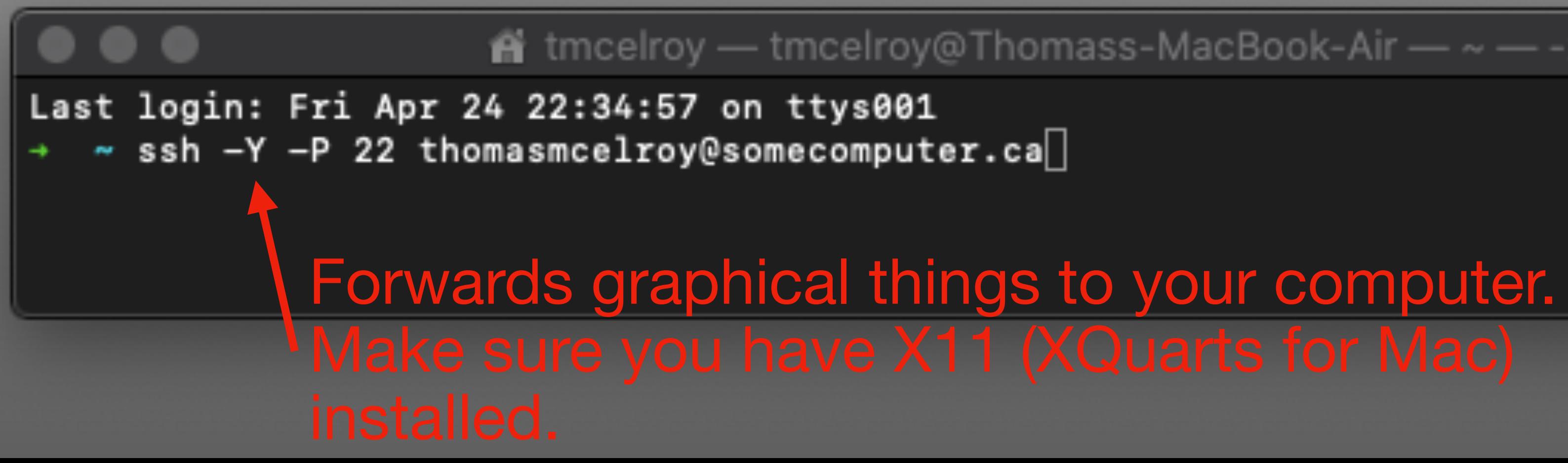

 $\hat{\mathbf{n}}$  tmcelroy — tmcelroy@Thomass-MacBook-Air — ~ — -zsh — 104×5

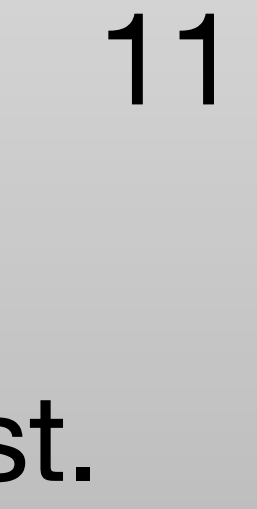

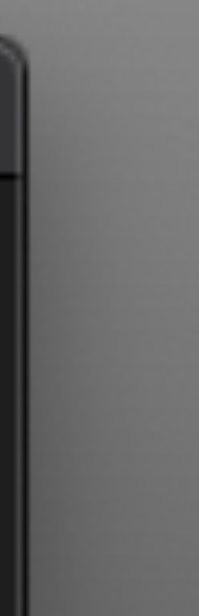

Since many of you will primarily be working on remote clusters, let's get connected first.

You need: a username, a password and the address of remote computer. Example you ask? Username: thomasmcelroy Password: …... ah nice try Address: [somecomputer.ca](http://somecomputer.ca) Now you can open a secure shell (ssh): will be told. This selects a port to access the computer through. This is not usually needed for connecting directly to a computer since port 22 is the default ssh port. It is needed if you are accessing a computer hidden on an internal network that is port forwarding you to the computer you want. If you need it you

Last login: Fri or 24 22:34:57 on ttys001  $\sim$  ssh -Y -P 22 thomasmcelroy@somecomputer.ca

 $\blacktriangle$  tmcelroy — tmcelroy@Thomass-MacBook-Air — ~ — -zsh — 104×5

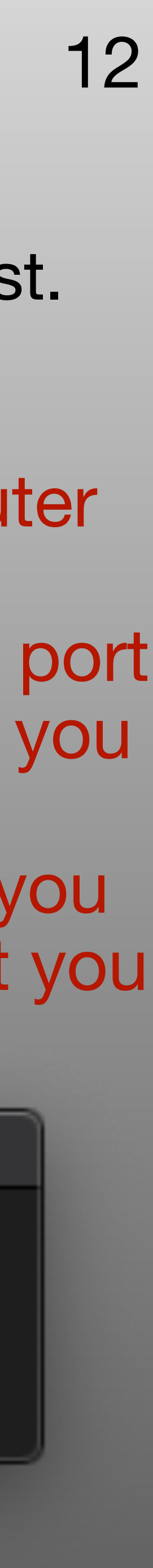

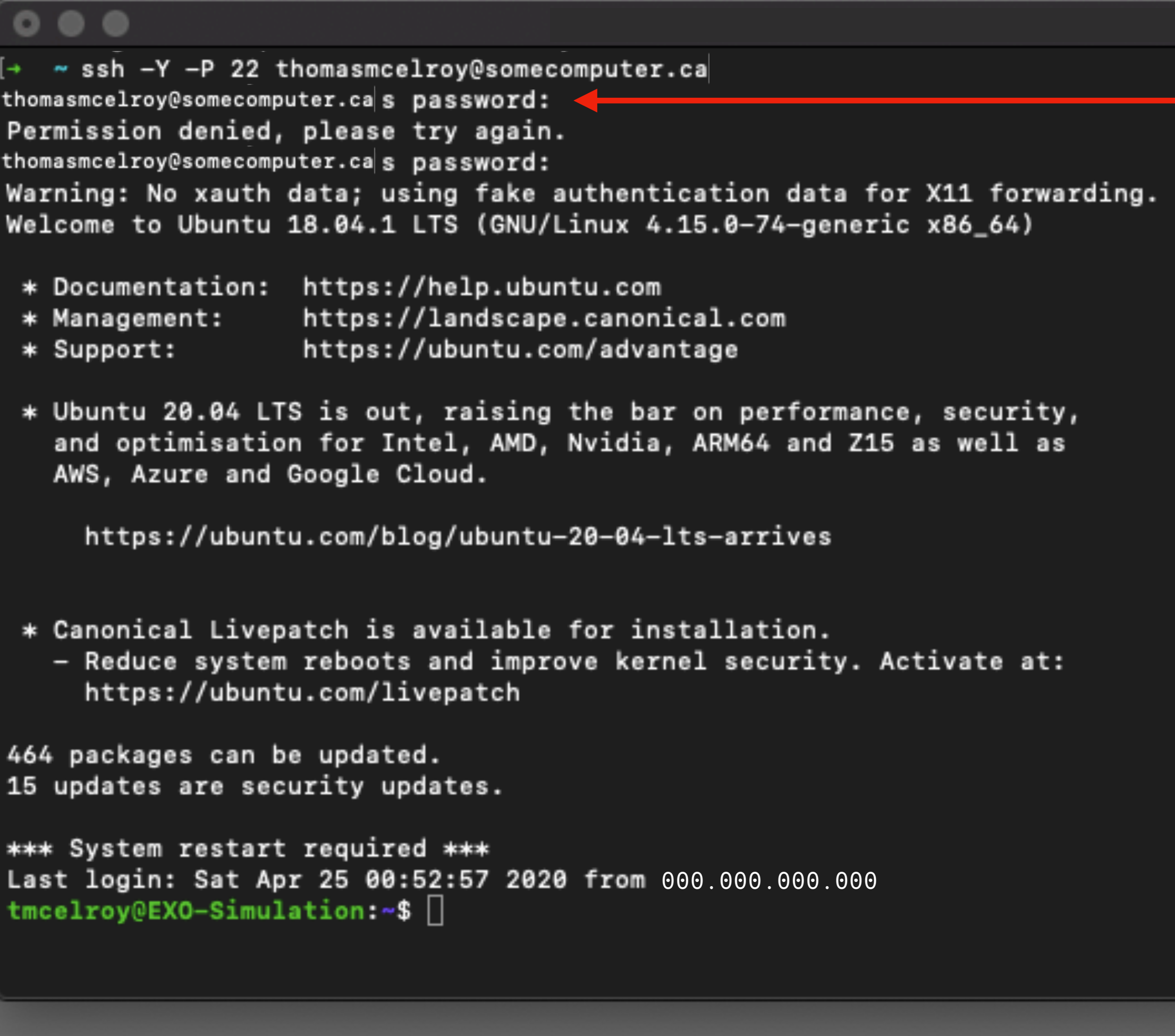

-Input password

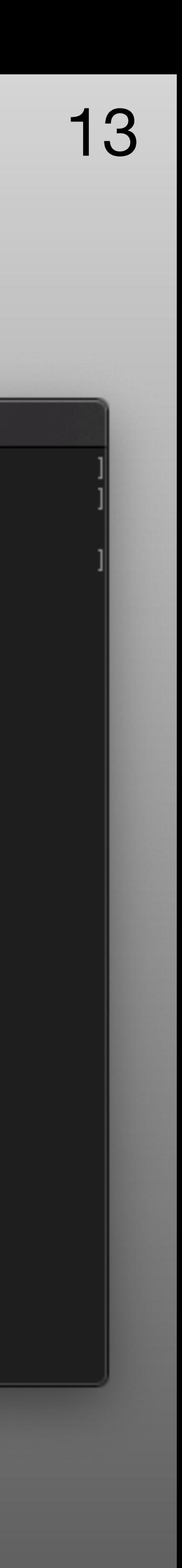

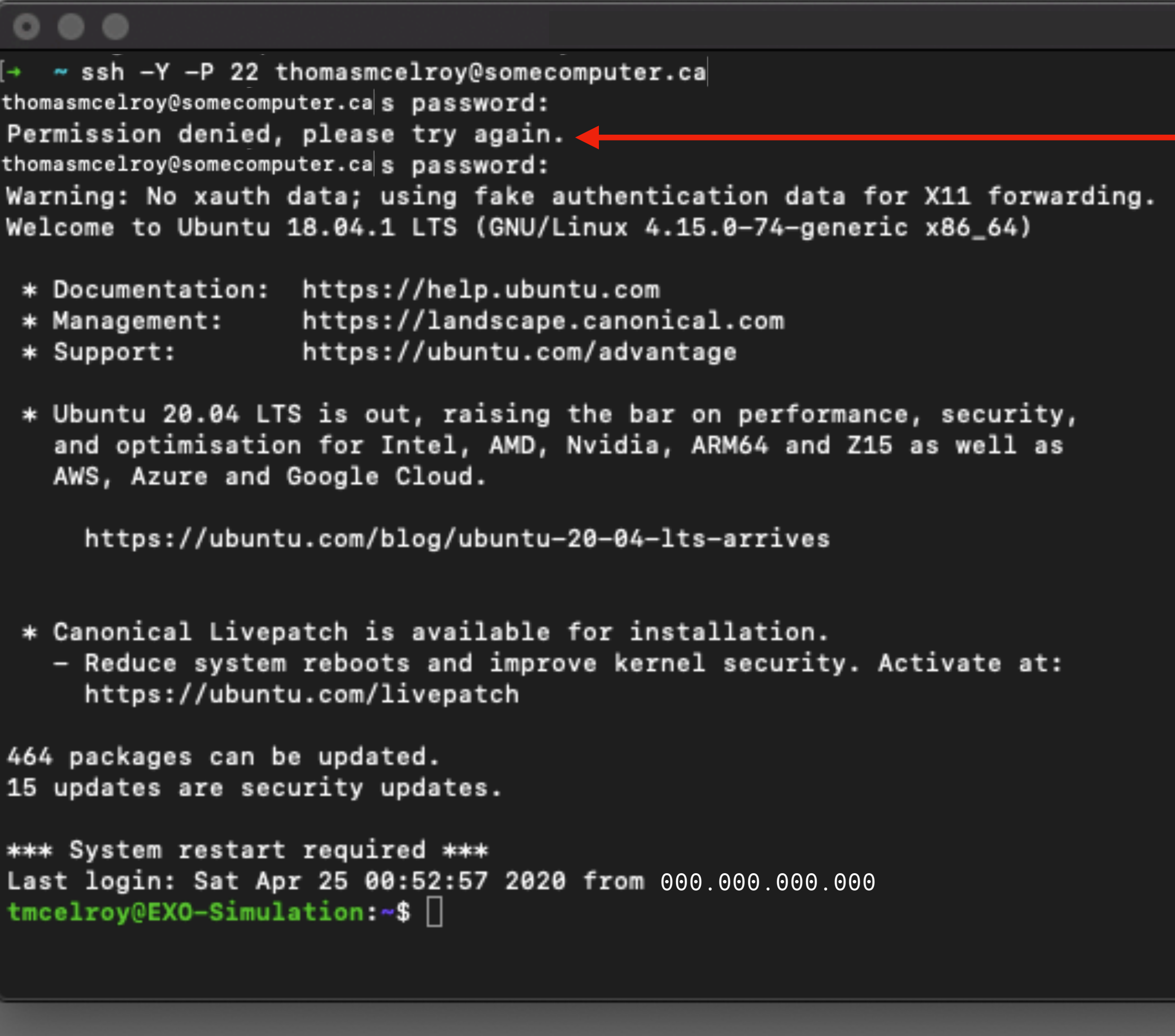

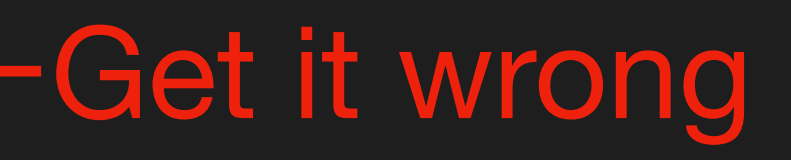

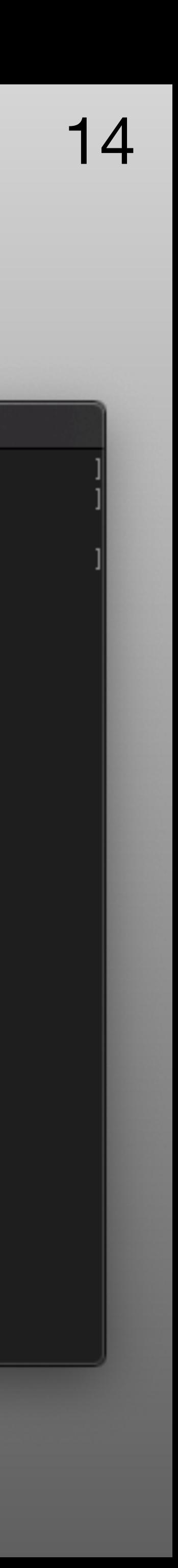

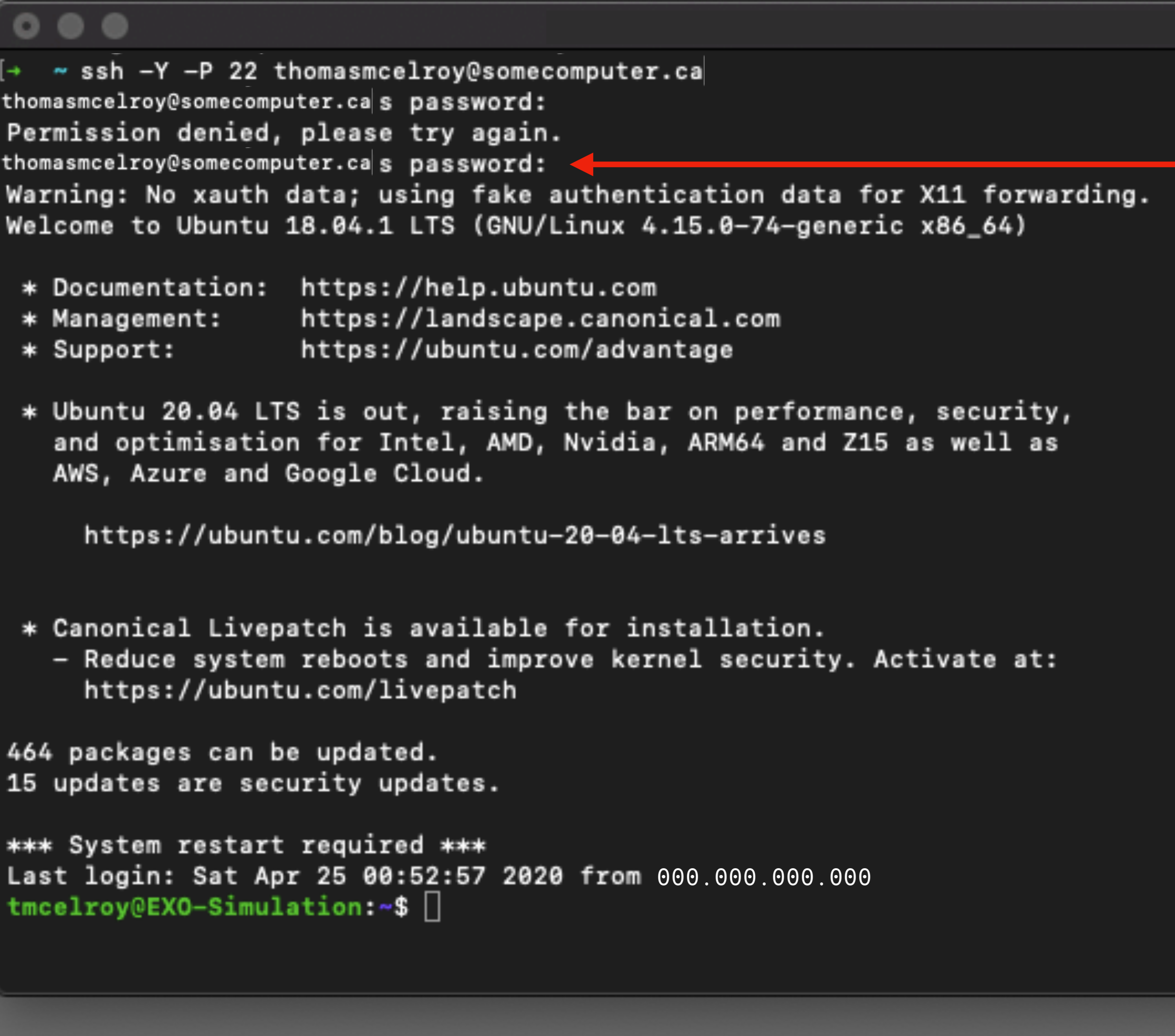

### -Input correct password

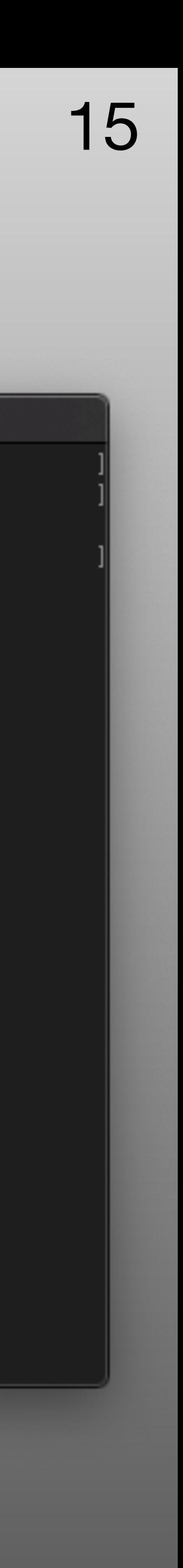

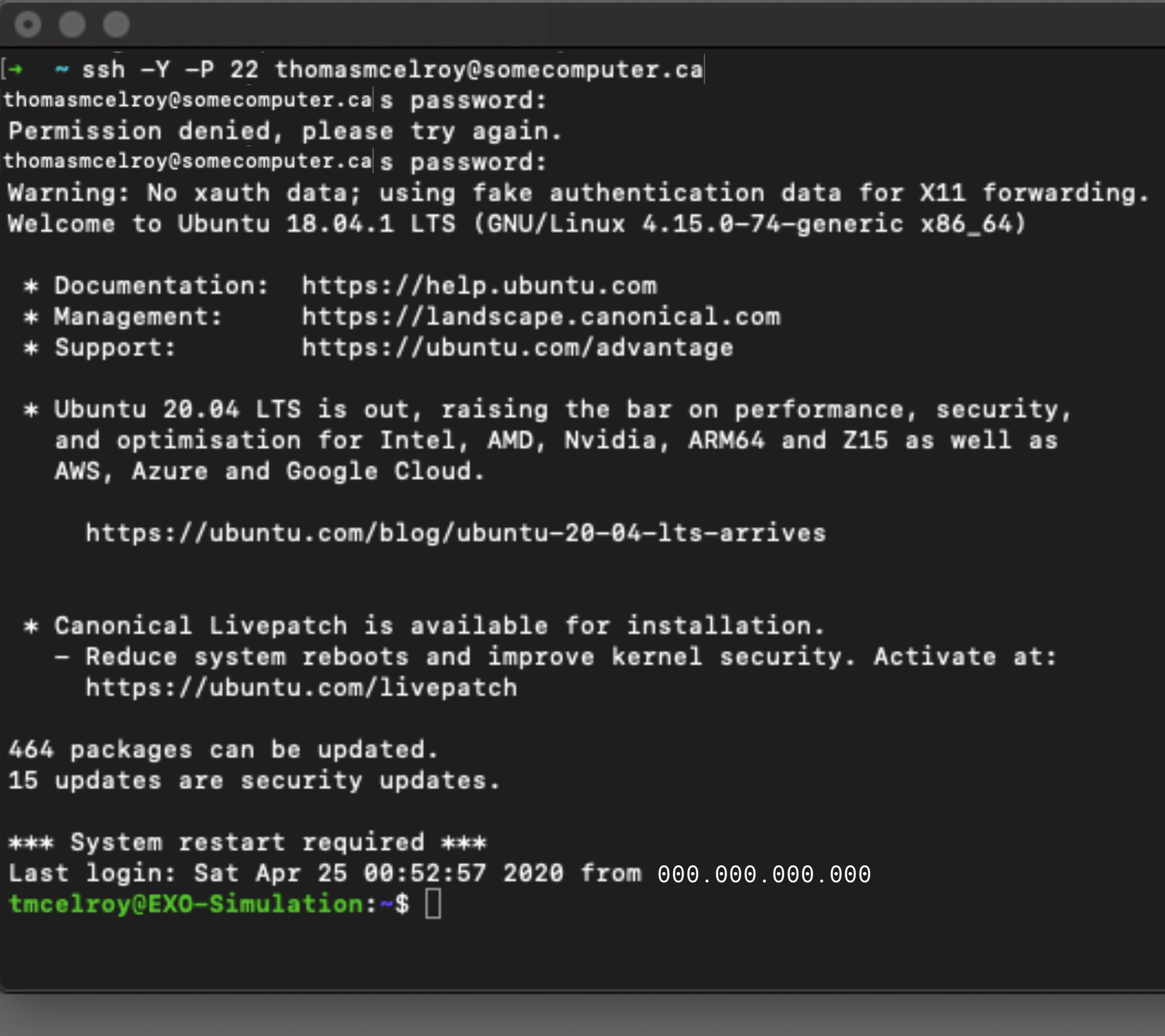

### Your computer saying hello, some nag more than others.

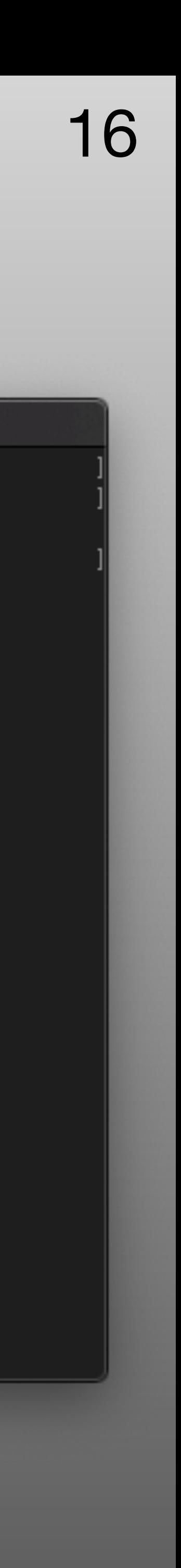

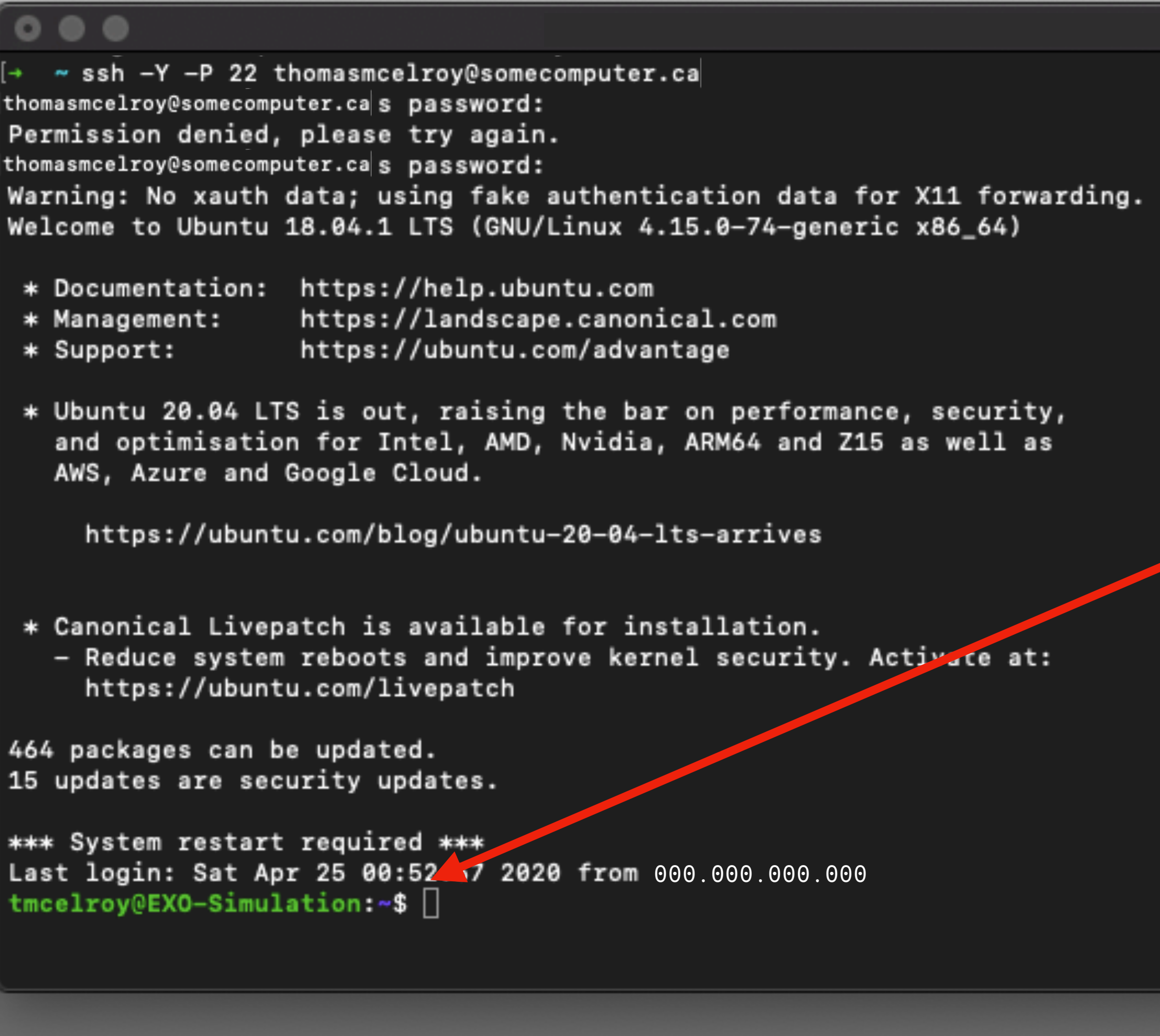

Pay attention here if it tells you it couldn't create some autogenerated file. This usually means you have overfilled your home directory. Delete some stuff and relogin. Also, use your scratch disk space (will explain later).

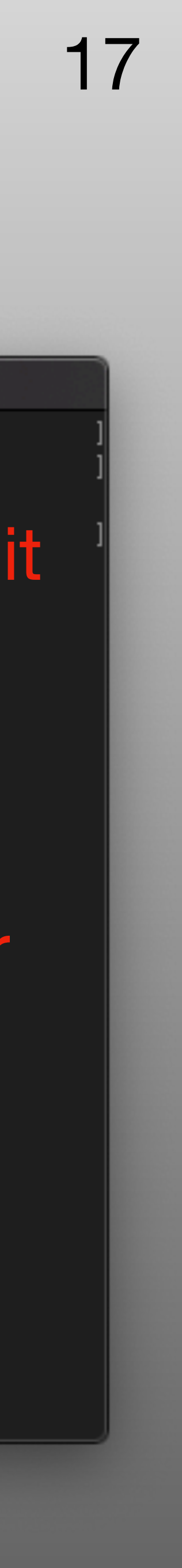

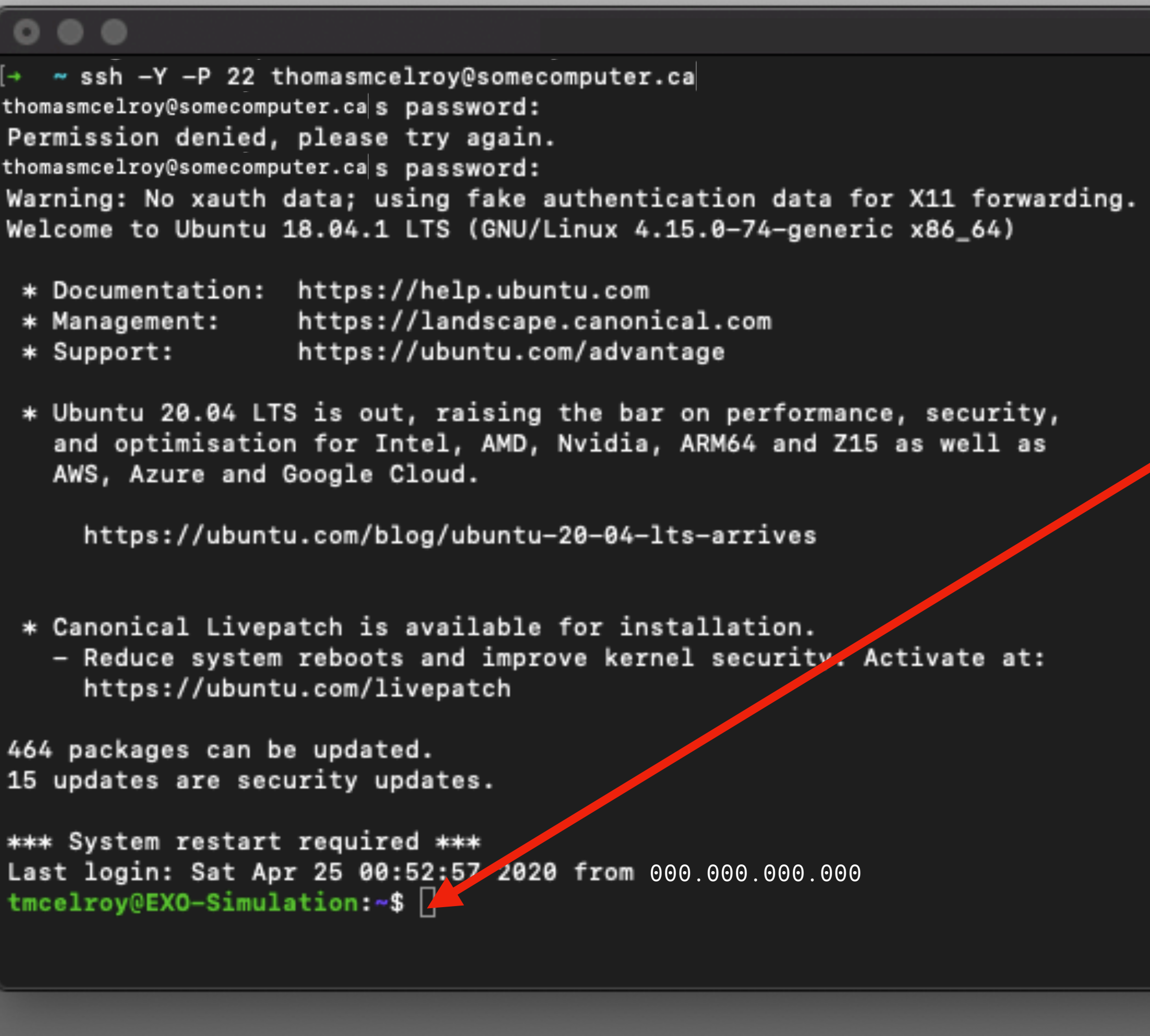

- We are in! We hacked the mainframe! But seriously, who uses passwords anymore? Backup. Let's get out of here.
- 

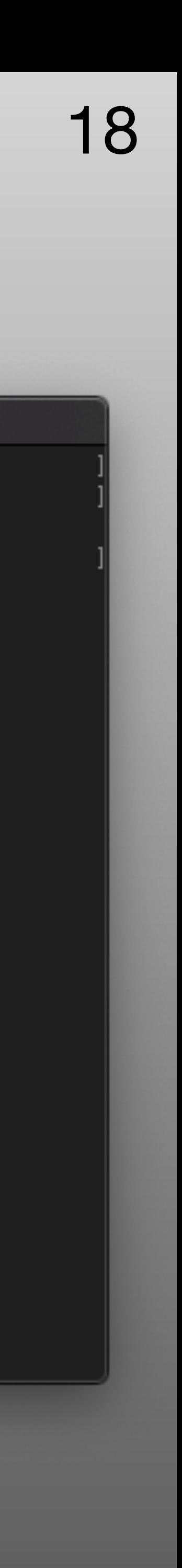

```
\bullet\bullet\bullet[tmcelroy@EXO-Simulation:~$ exit
logout
Connection to 1000.000.000.000
→ ~ ssh-keygen
Generating public/private rsa key pair.
Enter file in which to save the key (/Users/tmcelroy/.ssh/id_rsa):
/Users/tmcelroy/.ssh/id_rsa already exists.
Overwrite (y/n)? y
[Enter passphrase (empty for no passphrase):
[Enter same passphrase again:
Your identification has been saved in /Users/tmcelroy/.ssh/id_rsa.
Your public key has been saved in /Users/tmcelroy/.ssh/id_rsa.pub.
The key fingerprint is:
SHA256:R6cpwjdbwFvl2630w6NSeQdbVHidRdIfgZEFqvpXCE4 tmcelroy@Thomass-MacBook-Air.local
The key's randomart image is:
+---[RSA 2048] --- +.oB*X
        . 0.0.+0 0.0 00E + 0.000.5.*0++.0.B. = 0+.0 0+0\cdot 0 \cdot 0
          \cdots--[SHA256]-----+
```
### close ssh, also closed when the terminal window is closed

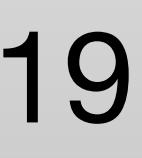

```
\bullet\bullet\bullettmcelroy@EXO-Simulation:~$ exit
logout
Connection to 000.000.000.000
→ ~ ssh-keygen
Generating public/private rsa key pair.
Enter file in which to save the key (/Users/tmcelroy/.ssh/id_rsa):
/Users/tmcelroy/.ssh/id_rsa already exists.
Overwrite (y/n)? y
[Enter passphrase (empty for no passphrase):
[Enter same passphrase again:
Your identification has been saved in /Users/tmcelroy/.ssh/id_rsa.
Your public key has been saved in /Users/tmcelroy/.ssh/id_rsa.pub.
The key fingerprint is:
SHA256:R6cpwjdbwFvl2630w6NSeQdbVHidRdIfgZEFqvpXCE4 tmcelroy@Thomass-MacBook-Air.local
The key's randomart image is:
+---[RSA 2048] --- +.oB*X
        0.0.1 =0 0.0 00E + 0.000.5.*0++.0.B. = 0+.0 0+0\cdot 0 \cdot 0
          \cdots--[SHA256]-----+
```
### Creates an ssh key unique to your computer

### 20

```
\bullet\bullet\bullettmcelroy@EXO-Simulation:~$ exit
logout
Connection to 000.000.000.000
(→ ~ ssh-keygen
Generating public/private rsa key pair.
Enter file in which to save the key (/Users/tmcelroy/.ssh/id_rsa): \leftarrow \leftarrow \leftarrow \leftarrow \leftarrow \leftarrow \leftarrow \leftarrow \leftarrow \leftarrow \leftarrow \leftarrow \leftarrow \leftarrow \leftarrow \leftarrow \leftarrow \leftarrow \leftarrow \leftarrow \leftarrow \leftarrow \leftarrow \leftarrow \leftarrow \leftarrow/Users/tmcelroy/.ssh/id_rsa already exists.
Overwrite (y/n)? y
[Enter passphrase (empty for no passphrase):
[Enter same passphrase again:
Your identification has been saved in /Users/tmcelroy/.ssh/id_rsa.
Your public key has been saved in /Users/tmcelroy/.ssh/id_rsa.pub.
The key fingerprint is:
SHA256:R6cpwjdbwFvl2630w6NSeQdbVHidRdIfgZEFqvpXCE4 tmcelroy@Thomass-MacBook-Air.local
The key's randomart image is:
+---[RSA 2048] --- +.oB*X|
           . 0.0.+=0 0.0 00.  E. + 0.000.5.*0++.0.B. = 0+.\ldots 0 0+0
            \cdot 0 \cdot 0
             \mathbf{r} , and \mathbf{r}----[SHA256]-----+
   \sim 11
```
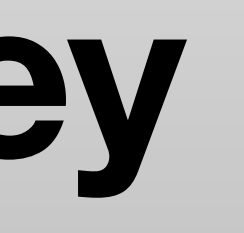

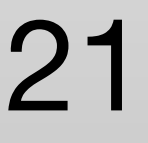

```
\bullet\bullet\bullettmcelroy@EXO-Simulation:~$ exit
logout
Connection to 000.000.000.000
→ ~ ssh-keygen
Generating public/private rsa key pair.
Enter file in which to save the key (/Users/tmcelroy/.ssh/id_rsa):
/Users/tmcelroy/.ssh/id_rsa already exists.
Overwrite (y/n)? y
[Enter passphrase (empty for no passphrase):
[Enter same passphrase again:
Your identification has been saved in /Users/tmcelroy/.ssh/id_rsa.
Your public key has been saved in /Users/tmcelroy/.ssh/id_rsa.pub.
The key fingerprint is:
SHA256:R6cpwjdbwFvl2630w6NSeQdbVHidRdIfgZEFqvpXCE4 tmcelroy@Thomass-MacBook-Air.local
The key's randomart image is:
+---[RSA 2048] --- +.oB*X
        . 0.0.+0 0.0 00.  E.+ 0..00.5.*0++.0.B. = 0+.0 0+0\cdot 0 \cdot 0
          \cdots--[SHA256]-----+
```
### If you are asked this then you already have one…..

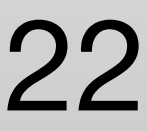

```
\bullet\bullet\bullettmcelroy@EXO-Simulation:~$ exit
logout
Connection to 000.000.000.000
→ ~ ssh-keygen
Generating public/private rsa key pair.
Enter file in which to save the key (/Users/tmcelroy/.ssh/id_rsa):
/Users/tmcelroy/.ssh/id_rsa already exists.
Overwrite (y/n)? y
[Enter passphrase (empty for no passphrase):
[Enter same passphrase again:
Your identification has been saved in /Users/tmcelroy/.ssh/id_rsa.
Your public key has been saved in /Users/tmcelroy/.ssh/id_rsa.pub.
The key fingerprint is:
SHA256:R6cpwjdbwFvl2630w6NSeQdbVHidRdIfgZEFqvpXCE4 tmcelroy@Thomass-MacBook-Air.local
The key's randomart image is:
+---[RSA 2048] --- +.oB*X|
        . 0.0.+=0 0.0 00.  E.+ 0..00.5.*0++.0.B. = 0+.0 0+0\cdot 0 \cdot 0
          \cdots--[SHA256]-----+
```
### For extra security, I have not used it…. Don't hack me.

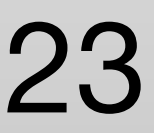

### $0 0 0$ tmcelroy@EXO-Simulation:~\$ cd .ssh < tmcelroy@EXO-Simulation:~/.ssh\$ ls authorized\_keys id\_rsa id\_rsa.pub known\_hosts [tmcelroy@EXO-Simulation:~/.ssh\$ vi authorized\_keys []

This folder will also be created. Note: the "." as a file's or folder's fist character makes it hidden to standard file browsers including the default ls command (need ls -a).

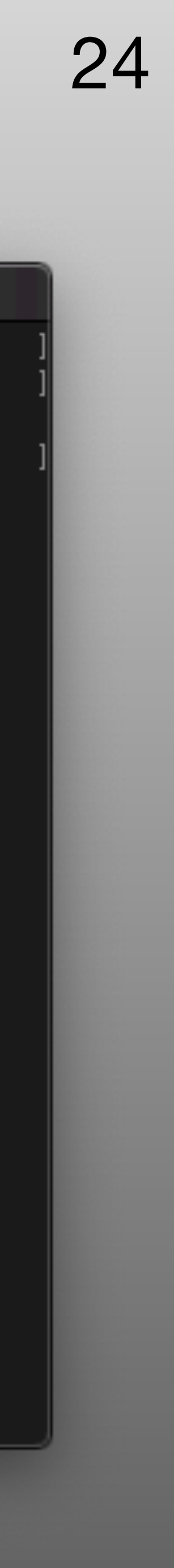

sh-rsa AAAAB3NzaC1yc2EAAAADAQABAAABAQCl2gM0QQvUqYTQub4h/9fUGMSny3Qk/7umYwQwMBinkK7nbtVp/AftUkj1d7KFBlxxDGLgwCZRSgVW0aNMjVsFJLUfDZW5oRtqkxTxw +inVtmnHzfcIfqFo67Vw5I0hzwmFd0ILNe0BtJkbY1W851/WpOXNCLC7nDVQ/1Z8m4yIz4LS38QM+AVl/VRfJv41tBVKqrjSiLf5cK2lnwQQ0u0OputVW9XjgeI+p+OueP5klhe9gNlll 1jcdXZHNbmBqx+q5lKCKoMjVLyPAlSoLerGcEvOLQyX7G2Xn2M+B8mnmBXWsUC3gk1DV7fqk3BvH2GeGMQB+c+CfikDBkNt8Sd tmcelroy@Thomass-MacBook-Air.local

"id\_rsa.pub" 1L, 416C

 $0 0 0$ 

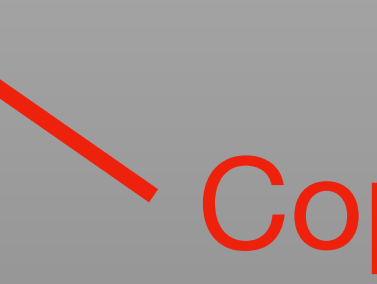

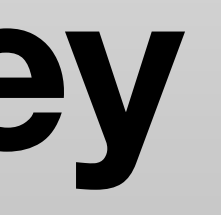

### Copy this, then exit

[esc] :q

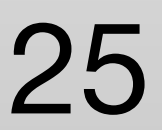

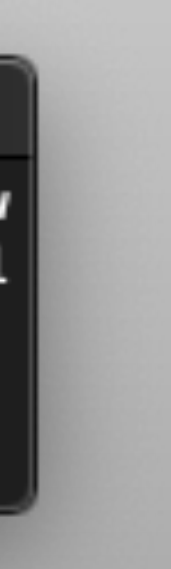

 $0 0 0$ [tmcelroy@EXO-Simulation:~\$ cd .ssh tmcelroy@EXO-Simulation:~/.ssh\$ ls authorized\_keys id\_rsa id\_rsa.pub known\_hosts  $[{\sf true}$ l ${\sf try@EX0{\sf -}Simulation}$ :~/.ssh\$ vi authorized\_keys  $[]$ 

### Reconnect to the remote computer and create another ssh key for that computer if one doesn't already exit.

Enter the .ssh folder and open or create the file authorized\_keys.

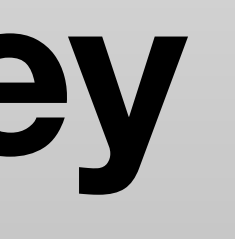

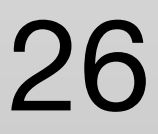

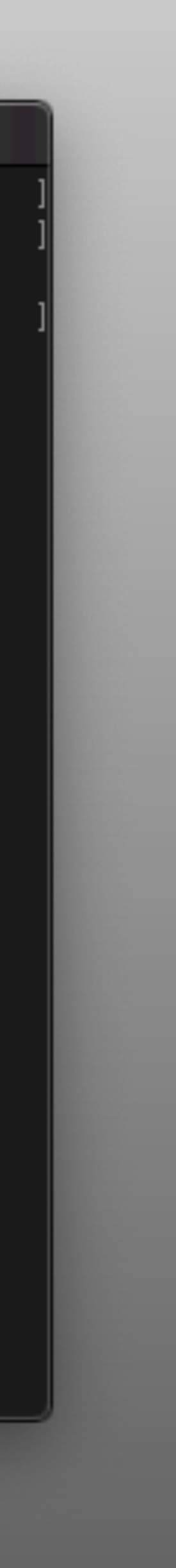

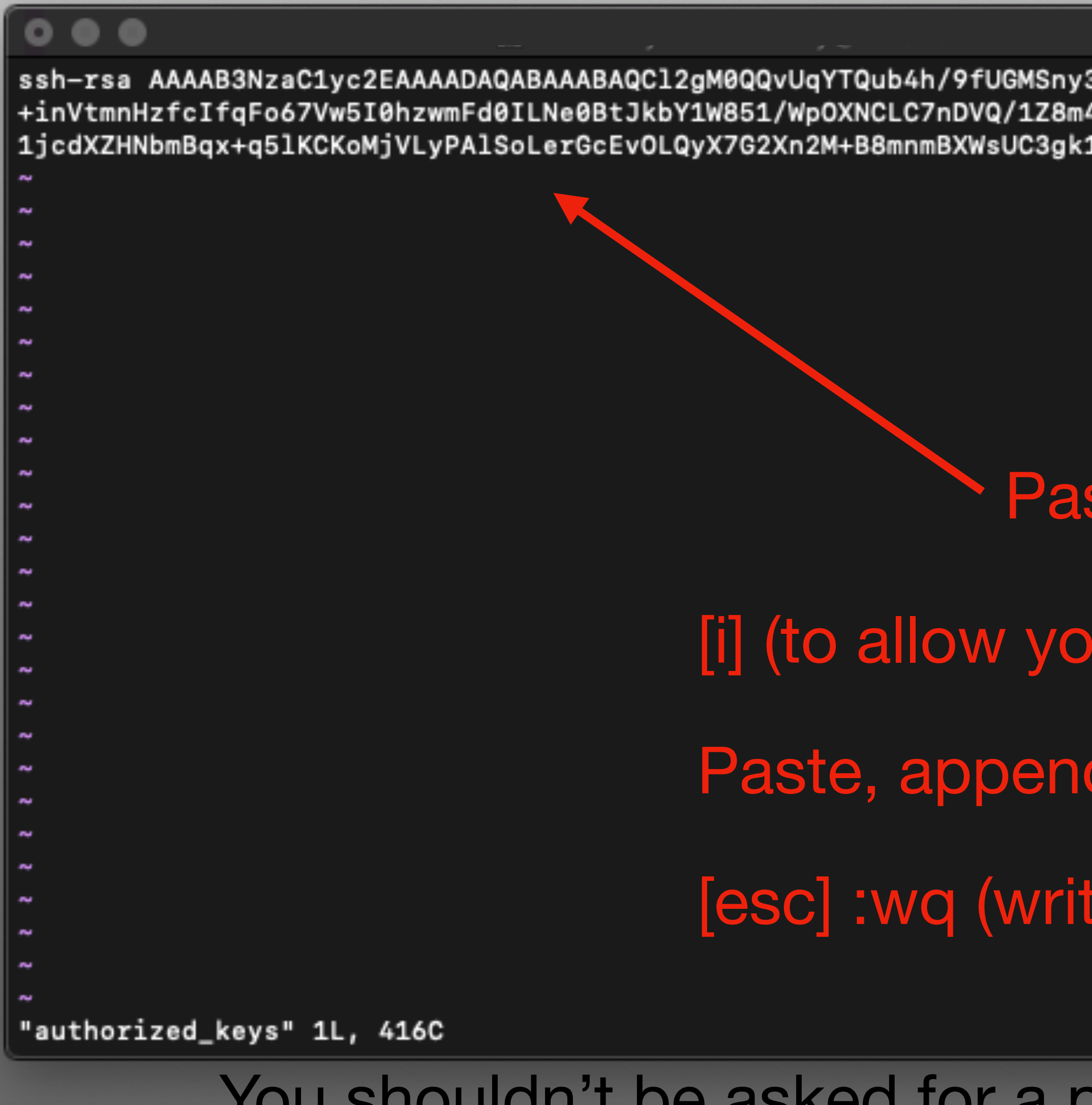

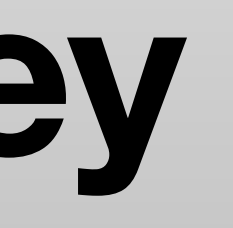

ssh-rsa AAAAB3NzaC1yc2EAAAADAQABAAABAQCl2gM0QQvUqYTQub4h/9fUGMSny3Qk/7umYwQwMBinkK7nbtVp/AftUkj1d7KFBlxxDGLgwCZRSgVW0aNMjVsFJLUfDZW5oRtqkxTxw +inVtmnHzfcIfqFo67Vw5I0hzwmFd0ILNe0BtJkbY1W851/WpOXNCLC7nDVQ/1Z8m4yIz4LS38QM+AVl/VRfJv41tBVKqrjSiLf5cK2lnwQQ0u0OputVW9XjgeI+p+OueP5klhe9gNlll 1jcdXZHNbmBqx+q5lKCKoMjVLyPAlSoLerGcEvOLQyX7G2Xn2M+B8mnmBXWsUC3gk1DV7fqk3BvH2GeGMQB+c+CfikDBkNt8Sd tmcelroy@Thomass-MacBook-Air.local

### Paste it in.

- [i] (to allow you to start typing)
- Paste, append to end if keys already exist
- [esc] :wq (write and the exit)

1,415

All

You shouldn't be asked for a password on future connections.

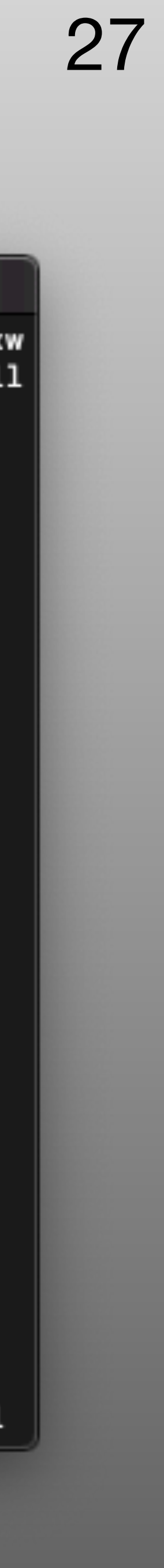

# **Round 1 of useful UNIX commands**

- "." Stands for current directory, ".." Stands for one directory back. "~" Reference your home directory
- cd change directory
	- If "/" is first character in directory name then it looks at the start of the file system, otherwise it starts in current directory
- mkdir makes a new directory (does not enter directory! Must use cd after.)
- cp copy one file to a new location while keeping the original.
- mv move a file to a new location, removing the previous file (be careful!)
- rm remove file, also be careful. Will discuss safety with this command later.

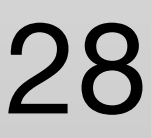

# **VIM**

- Easily mistaken for plain vi (vim is often alias to vi)
- Takes a bit more learning to master but once you get the hang of it, it becomes a very useful light weight editor that is usually installed everywhere.
- Good resources for command [\(https://michaelgoerz.net/refcards/vimqrc.pdf\)](https://michaelgoerz.net/refcards/vimqrc.pdf)
- There are two main modes, command mode where you are telling VIM how to handle the document (write, exit, goto line….) and editing (insert or replace).
- Writing more is entered by hitting i or r and returned to command mode with [esc].

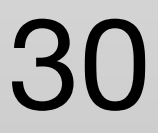

# **VIM**

- VIM can be tailored to your preferences using a .vimrc file.
- [Good reso](https://dougblack.io/words/a-good-vimrc.html)urce for setting this up ([https://dougblack.io/words/a-good](https://dougblack.io/words/a-good-vimrc.html)[vimrc.html](https://dougblack.io/words/a-good-vimrc.html))
- the git repository soon)

• Good first start is provided in course unix course materials (we will pull it from

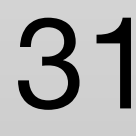

# **VIM - the wold I never knew existed**

- \* don't dive into this until you have a good grasp of basic vim
- VIM is a big deal and an odd flex for programmers
- I asked my software engineer brother for a nice vimrc file to share and I was quickly thrown into a world of plugins that I had never heard of…
- I have posted the "simple" .vimrc that he provided but it will take a few steps to use
- Need to install vundle [\(https://github.com/VundleVim/Vundle.vim](https://github.com/VundleVim/Vundle.vim))
- And then run: vim +PluginInstall +qall
- Based on what is installed on your system you might need to remove some plugins (YouCompleteMe didn't work with my python3)

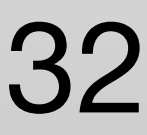

### **Emacs**

- This is editor requires the ability to view GUI interfaces.
- Acts more like a standard text editor.
- Has a command bar for saving and exiting.
- [Can also customize with an initialization file. \(https://www.gnu.org/software/](https://www.gnu.org/software/emacs/manual/html_node/emacs/Init-File.html) [emacs/manual/html\\_node/emacs/Init-File.html\)](https://www.gnu.org/software/emacs/manual/html_node/emacs/Init-File.html)
- Emacs is not default on a lot of distributions and might not be on every cluster.

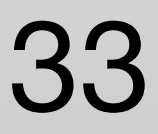

## **Nano**

- Happy medium between vim and emacs.
- Most useful command always displayed at bottom of editor
- Installed by default on most distributions.
- [guide-to-nano-the-linux-command-line-text-editor/](https://www.howtogeek.com/howto/42980/the-beginners-guide-to-nano-the-linux-command-line-text-editor/))
- [Customized by creating a .nanorc \(https://linuxhint.com/](https://linuxhint.com/configure_nano_text_editor_nanorc/) [configure\\_nano\\_text\\_editor\\_nanorc/\)](https://linuxhint.com/configure_nano_text_editor_nanorc/)

• [Good tutorial \(https://www.howtogeek.com/howto/42980/the-beginners-](https://www.howtogeek.com/howto/42980/the-beginners-guide-to-nano-the-linux-command-line-text-editor/)

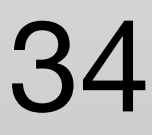

# **Non command line editors**

- There are a number of good editors depending on operating system
- My preferred editor is sublime because it is good and works on linux, Mac and Windows.
- There is also a new git client version, I have not used but looks good.
- Free version works well but will often ask you to buy (can just ignore)
- Again, remember to configure your tab key.
- If on windows, also make sure that the end of line character is properly set or files will not work properly on unix.

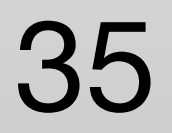

# **Other useful text commands**

- cat good for quickly viewing simple text files. Can also combine files.
	- [More here:](https://www.geeksforgeeks.org/cat-command-in-linux-with-examples/) [https://www.geeksforgeeks.org/cat-command-in-linux-with](https://www.geeksforgeeks.org/cat-command-in-linux-with-examples/)[examples/](https://www.geeksforgeeks.org/cat-command-in-linux-with-examples/)
- diff- looks through two files and displays the difference.
	- More here: [https://www.geeksforgeeks.org/di](https://www.geeksforgeeks.org/diff-command-linux-examples/)ff-command-linux-examples/
- grep searches files for matches in text.
	- More here: <https://www.geeksforgeeks.org/grep-command-in-unixlinux/>
- 

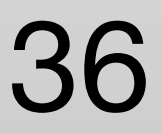

### **Git** Let's get some stuff and play with it.

- Git is a version control system.
- Keeps track of changes to code and manages combining files being worked on by different people.
- Almost all physics projects will use this to manage code. (really old projects might be using svn, but we won't get into that)
- Git allows you to create your own "branch" of the code to develop and then merge it back into the master code when you have everything functioning.
- There are also a number of git repositories on the internet have loads of useful code (github, gitlab, bitbucket)

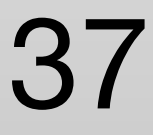
### **Git** Lets start by grabbing a repository

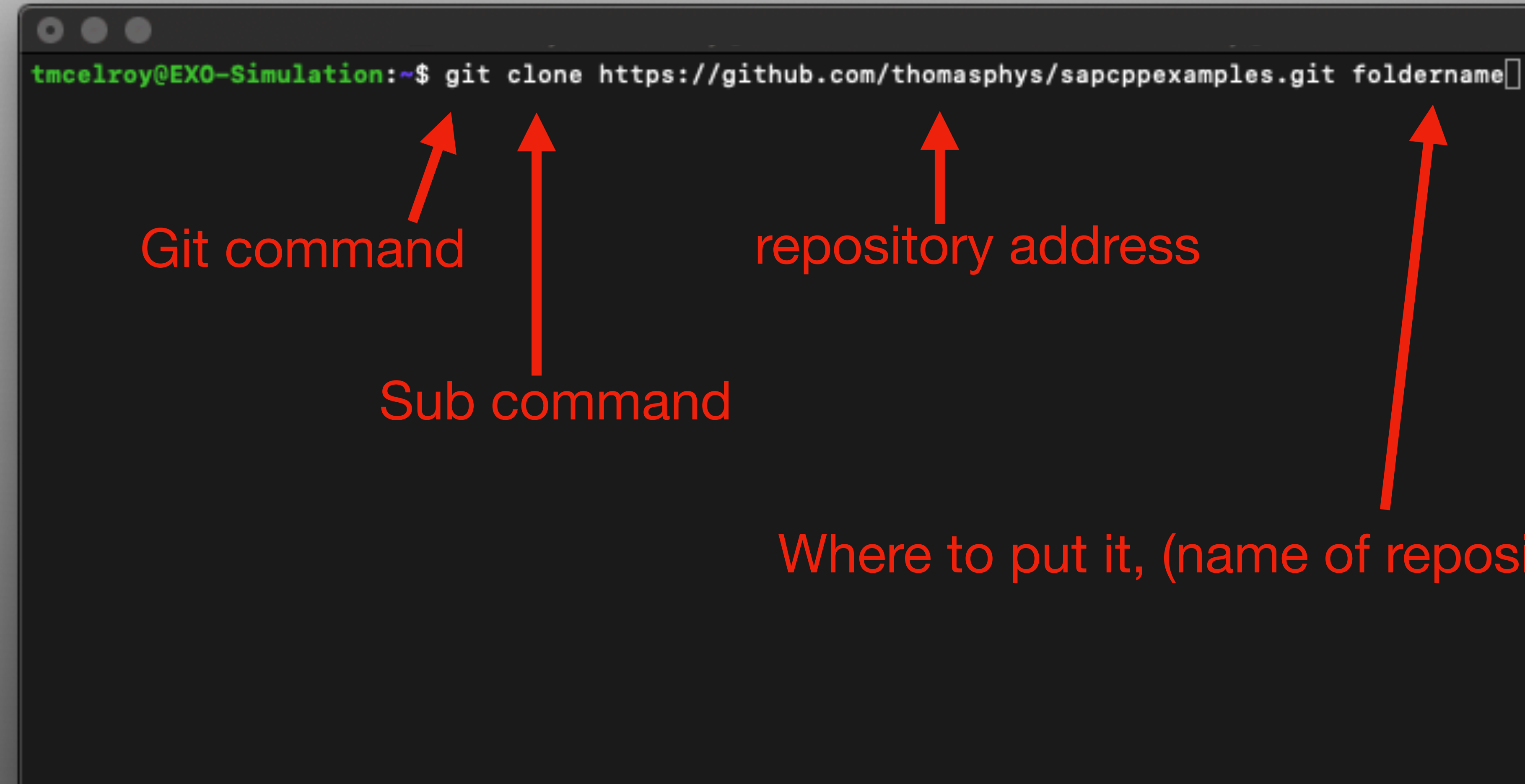

# repository address

#### Where to put it, (name of repository is the default)

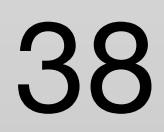

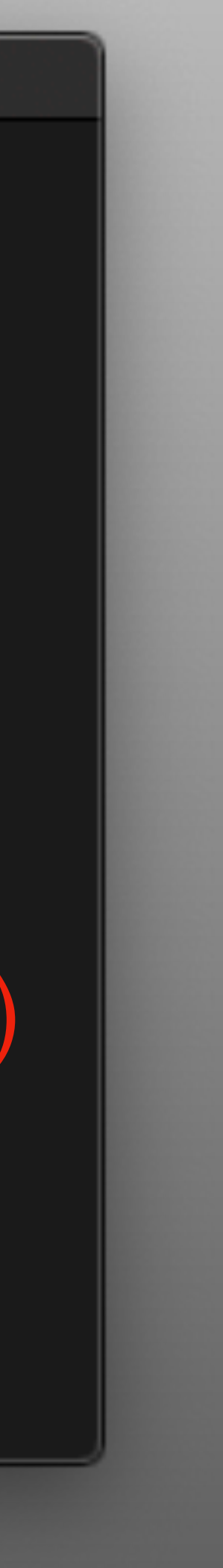

 $0 0 0$ \* Canonical Livepatch is available for installation. - Reduce system reboots and improve kernel security. Activate at: https://ubuntu.com/livepatch 467 packages can be updated. 15 updates are security updates. \*\*\* System restart required \*\*\* Last login: Sun May 3 19:28:27 2020 from 000.000.000.000 tmcelroy@EXO-Simulation:~\$ git clone https://github.com/thomasphys/sapcppexamples.git| Cloning into 'sapcppexamples'... remote: Enumerating objects: 25, done. remote: Counting objects: 100% (25/25), done. remote: Compressing objects: 100% (17/17), done. remote: Total 25 (delta 2), reused 25 (delta 2), pack-reused 0 Unpacking objects: 100% (25/25), done. [tmcelroy@EXO-Simulation:~\$ cd sapcppexamples/ [tmcelroy@EXO-Simulation:~/sapcppexamples\$ git branch mybranch tmcelroy@EXO-Simulation:~/sapcppexamples\$ git branch \* master mybranch [tmcelroy@EXO-Simulation:~/sapcppexamples\$ git checkout mybranch Switched to branch 'mybranch' tmcelroy@EXO-Simulation:~/sapcppexamples\$ ∏

#### Enter repository folder

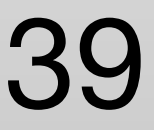

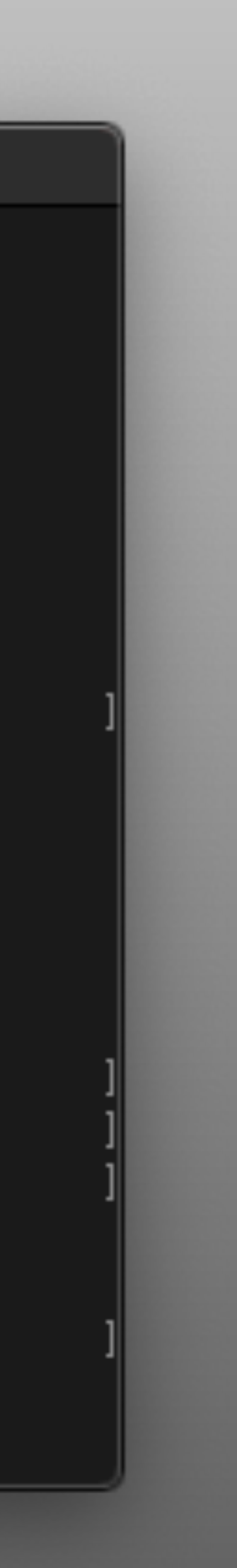

 $0 0 0$ \* Canonical Livepatch is available for installation. - Reduce system reboots and improve kernel security. Activate at: https://ubuntu.com/livepatch 467 packages can be updated. 15 updates are security updates. \*\*\* System restart required \*\*\* Last login: Sun May 3 19:28:27 2020 from 000.000.000.000 tmcelroy@EXO-Simulation:~\$ git clone https://github.com/thomasphys/sapcppexamples.git| Cloning into 'sapcppexamples'... remote: Enumerating objects: 25, done. remote: Counting objects: 100% (25/25), done. remote: Compressing objects: 100% (17/17), done. remote: Total 25 (delta 2), reused 25 (delta 2), pack-reused 0 Unpacking objects: 100% (25/25), done. tmcelroy@EXO-Simulation:~\$ cd sapcppexamples/ [tmcelroy@EXO-Simulation:~/sapcppexamples\$ git branch mybranch < tmcelroy@EXO-Simulation:~/sapcppexamples\$ git branch \* master mybranch [tmcelroy@EXO-Simulation:~/sapcppexamples\$ git checkout mybranch Switched to branch 'mybranch'

tmcelroy@EXO-Simulation:~/sapcppexamples\$ □

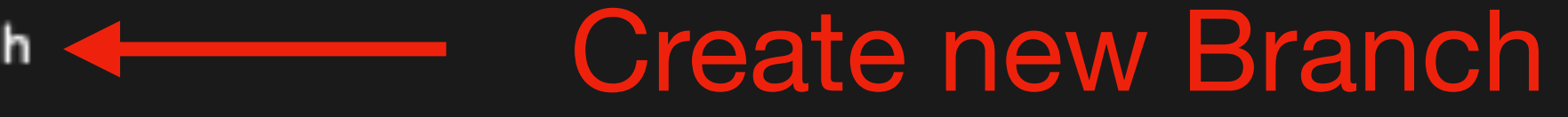

#### 40

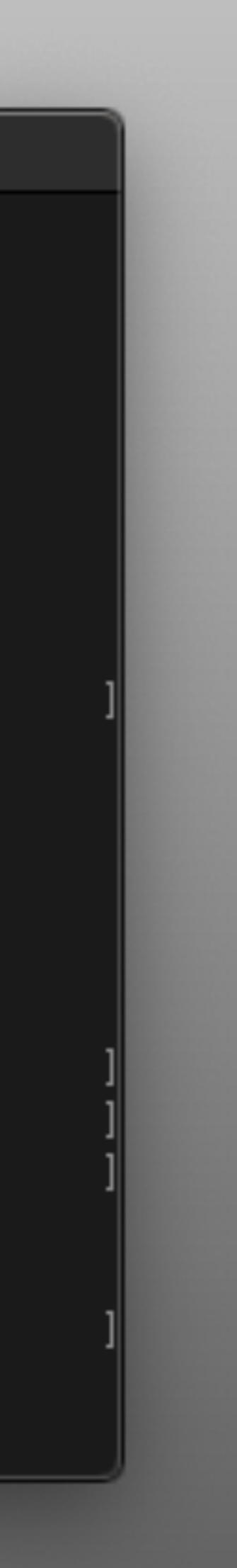

 $0 0 0$ \* Canonical Livepatch is available for installation. - Reduce system reboots and improve kernel security. Activate at: https://ubuntu.com/livepatch 467 packages can be updated. 15 updates are security updates. \*\*\* System restart required \*\*\* Last login: Sun May 3 19:28:27 2020 from 1000.000.000.000 tmcelroy@EXO-Simulation:~\$ git clone https://github.com/thomasphys/sapcppexamples.git| Cloning into 'sapcppexamples'... remote: Enumerating objects: 25, done. remote: Counting objects: 100% (25/25), done. remote: Compressing objects: 100% (17/17), done. remote: Total 25 (delta 2), reused 25 (delta 2), pack-reused 0 Unpacking objects: 100% (25/25), done. tmcelroy@EXO-Simulation:~\$ cd sapcppexamples/ [tmcelroy@EXO-Simulation:~/sapcppexamples\$ git branch mybranch List branches tmcelroy@EXO-Simulation:~/sapcppexamples\$ git branch < \* master mybranch [tmcelroy@EXO-Simulation:~/sapcppexamples\$ git checkout mybranch Switched to branch 'mybranch' tmcelroy@EXO-Simulation:~/sapcppexamples\$ □

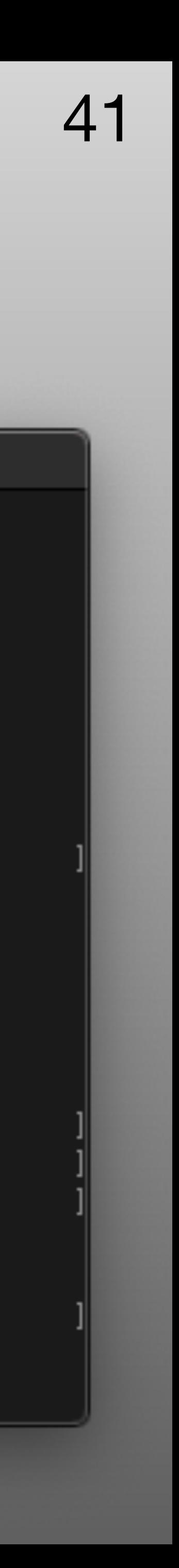

 $0 0 0$ \* Canonical Livepatch is available for installation. - Reduce system reboots and improve kernel security. Activate at: https://ubuntu.com/livepatch 467 packages can be updated. 15 updates are security updates. \*\*\* System restart required \*\*\* Last login: Sun May 3 19:28:27 2020 from 000.000.000.000 tmcelroy@EXO-Simulation:~\$ git clone https://github.com/thomasphys/sapcppexamples.git| Cloning into 'sapcppexamples'... remote: Enumerating objects: 25, done. remote: Counting objects: 100% (25/25), done. remote: Compressing objects: 100% (17/17), done. remote: Total 25 (delta 2), reused 25 (delta 2), pack-reused 0 Unpacking objects: 100% (25/25), done. tmcelroy@EXO-Simulation:~\$ cd sapcppexamples/ [tmcelroy@EXO-Simulation:~/sapcppexamples\$ git branch mybranch tmcelroy@EXO-Simulation:~/sapcppexamples\$ git branch \* master mybranch [tmcelroy@EXO-Simulation:~/sapcppexamples\$ git checkout mybranch Switched to branch 'mybranch'

tmcelroy@EXO-Simulation:~/sapcppexamples\$ □

#### Switch to your branch

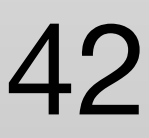

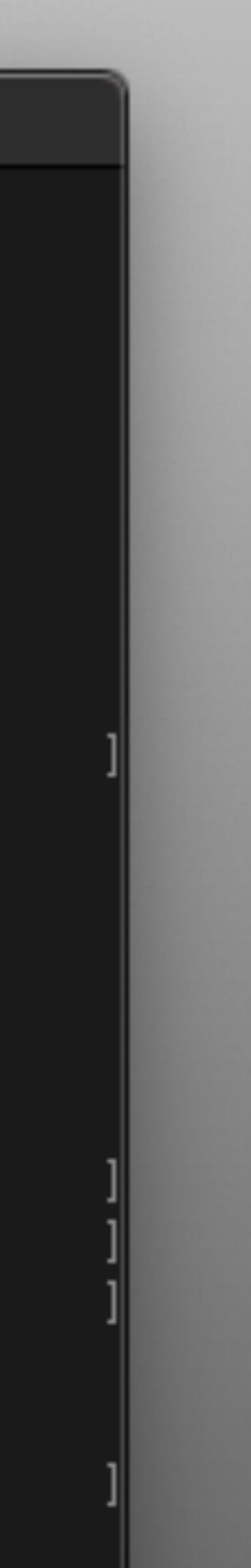

#### Make a change and commit your changes locally

[tmcelroy@EXO-Simulation:~/sapcppexamples\$ git checkout mybranch Switched to branch 'mybranch' tmcelroy@EXO-Simulation:~/sapcppexamples\$ ls CMakeHelloWorld GNUMakeHelloWorld hellocsv helloworld README.md |tmcelroy@EXO-Simulation:~/sapcppexamples\$ vi README.md |tmcelroy@EXO-Simulation:~/sapcppexamples\$ git commit --all Aborting commit due to empty commit message. |tmcelroy@EXO-Simulation:~/sapcppexamples\$ git commit --all -m "first commit to my branch" [mybranch 664b7ec] first commit to my branch Committer: Thomas McElroy <tmcelroy@physics.mcgill.ca> Your name and email address were configured automatically based on your username and hostname. Please check that they are accurate. You can suppress this message by setting them explicitly:

git config --global user.name "Your Name" git config --global user.email you@example.com

After doing this, you may fix the identity used for this commit with:

git commit --amend --reset-author

1 file changed, 2 insertions(+)

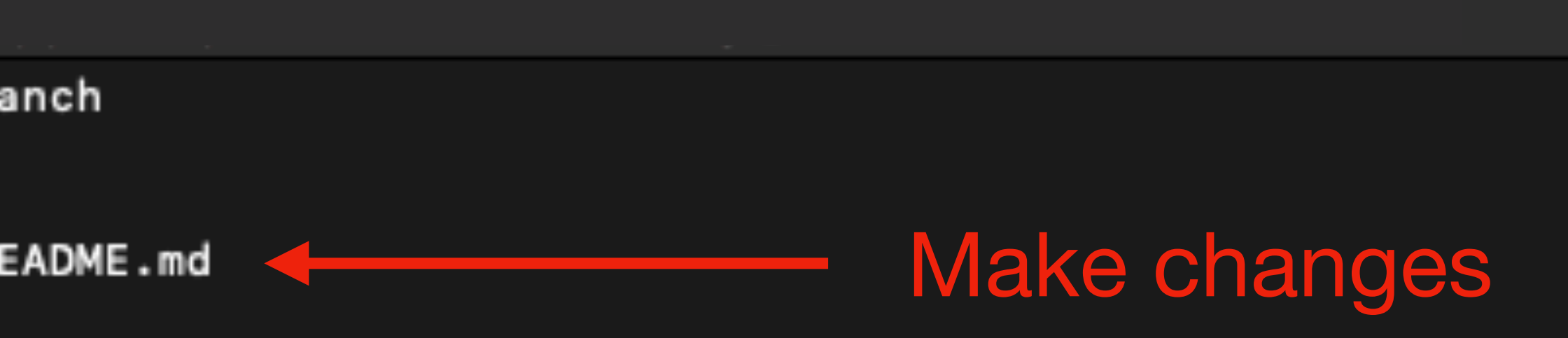

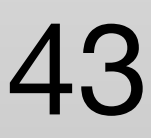

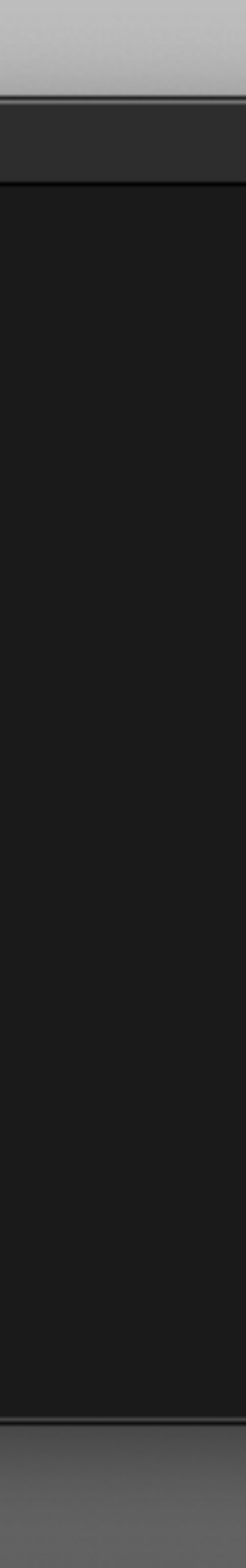

#### Make a change and commit your changes locally

[tmcelroy@EXO-Simulation:~/sapcppexamples\$ git checkout mybranch Switched to branch 'mybranch' tmcelroy@EXO-Simulation:~/sapcppexamples\$ ls CMakeHelloWorld GNUMakeHelloWorld hellocsv helloworld README.md tmcelroy@EXO-Simulation ~/sapcppexamples\$ vi README.md |tmcelroy@EXO-Simulation:~/sapcppexamples\$ git commit --all Aborting commit due to empty commit message. |tmcelroy@EXO-Simulation:~/sapcppexamples\$ git commit --all -m "first commit to my branch" [mybranch 664b7ec] first commit to my branch Committer: Thomas McElroy <tmcelroy@physics.mcgill.ca> Your name and email address were configured automatically based on your username and hostname. Please check that they are accurate. You can suppress this message by setting them explicitly:

git config --global user.name "Your Name" git config --global user.email you@example.com

After doing this, you may fix the identity used for this commit with:

git commit --amend --reset-author

1 file changed, 2 insertions(+)

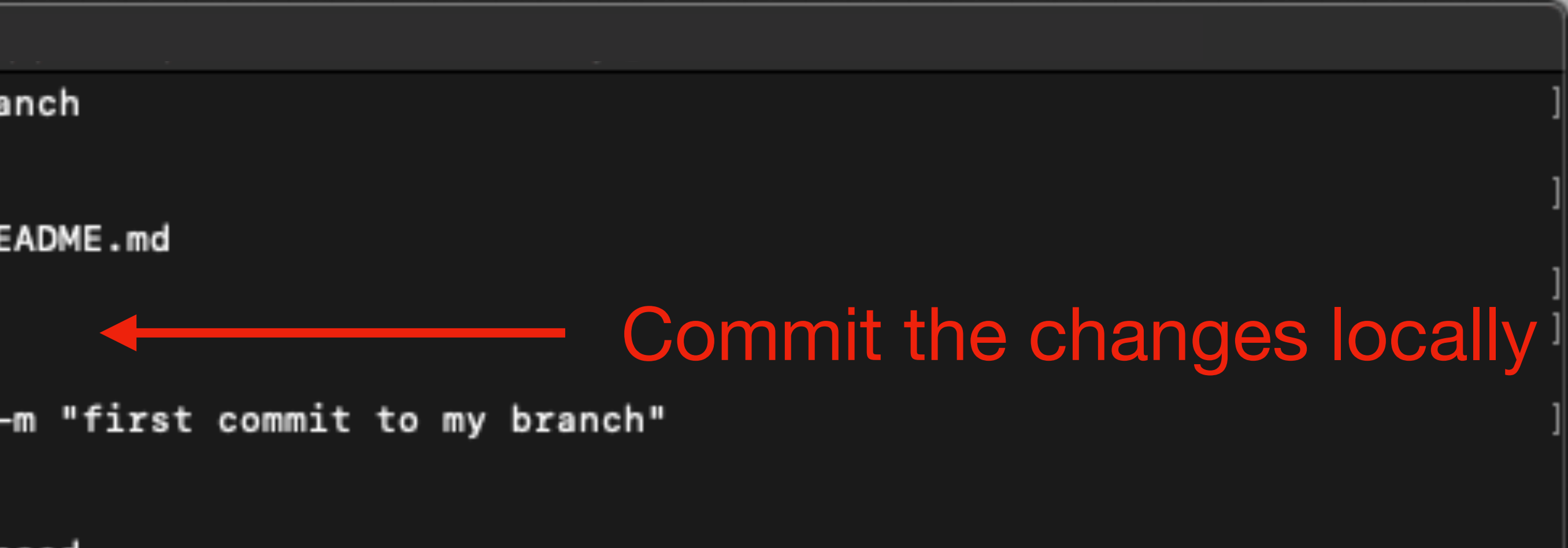

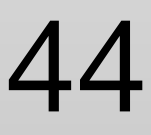

#### Make a change and commit your changes locally

[tmcelroy@EXO-Simulation:~/sapcppexamples\$ git checkout mybranch Switched to branch 'mybranch' tmcelroy@EXO-Simulation:~/sapcppexamples\$ ls CMakeHelloWorld GNUMakeHelloWorld hellocsv helloworld README.md [tmcelroy@EXO-Simulation:~/sapcppexamples\$ vi README.md Must give a message, |tmcelroy@EXO-Simulation:~/sapcppexamples\$ git commit --all Aborting commit due to empty commit message. git will open the default [tmcelroy@EXO-Simulation:~/sapcppexamples\$ git commit --all -m "first commit to my branch" [mybranch 664b7ec] first commit to my branch text editor for you to Committer: Thomas McElroy <tmcelroy@physics.mcgill.ca> write the comment, if Your name and email address were configured automatically based on your username and hostname. Please check that they are accurate. you don't it won't You can suppress this message by setting them explicitly: commit. You can also git config --global user.name "Your Name" use -m "message" for git config --global user.email you@example.com short comments. After doing this, you may fix the identity used for this commit with:

git commit --amend --reset-author

1 file changed, 2 insertions(+)

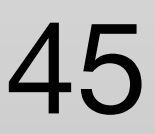

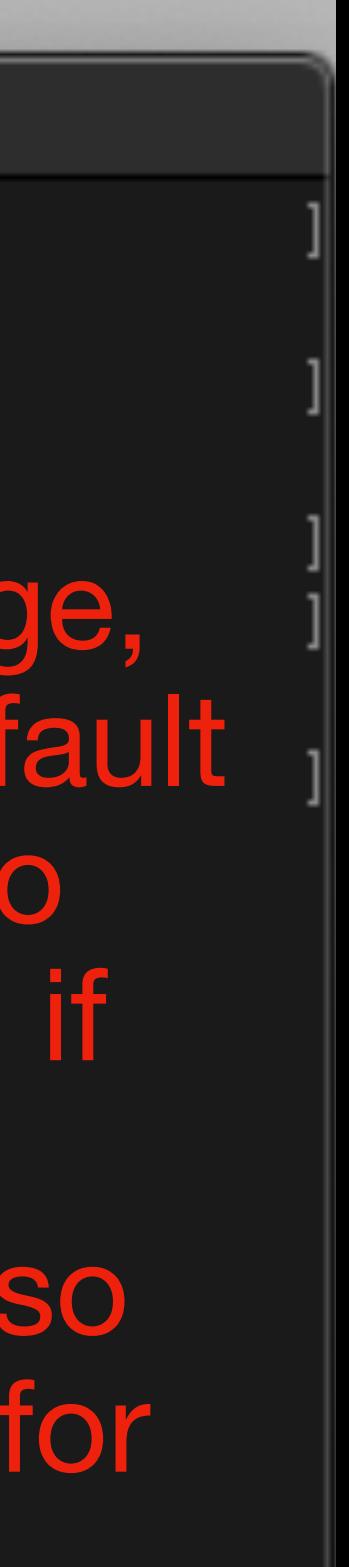

#### Now to make use of file backup, regularly (daily) push your changes to the remote repository

1 file changed, 2 insertions(+) [tmcelroy@EXO-Simulation:~/sapcppexamples\$ git push fatal: The current branch mybranch has no upstream branch. To push the current branch and set the remote as upstream, use

git push --set-upstream origin mybranch

|tmcelroy@EXO-Simulation:~/sapcppexamples\$ git push --set-upstream origin mybranch [Username for 'https://github.com': thomasphys [Password for 'https://thomasphys@github.com': Counting objects: 3, done. Delta compression using up to 16 threads. Compressing objects: 100% (3/3), done. Writing objects: 100% (3/3), 342 bytes | 342.00 KiB/s, done. Total 3 (delta 1), reused 0 (delta 0) remote: Resolving deltas: 100% (1/1), completed with 1 local object. remote: remote: Create a pull request for 'mybranch' on GitHub by visiting: https://github.com/thomasphys/sapcppexamples/pull/new/mybranch remote: remote: To https://github.com/thomasphys/sapcppexamples.git \* [new branch] mybranch -> mybranch Branch 'mybranch' set up to track remote branch 'mybranch' from 'origin'. tmcelroy@EXO-Simulation:~/sapcppexamples\$ |

#### Push current branch to usual place online

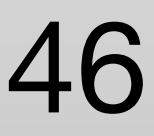

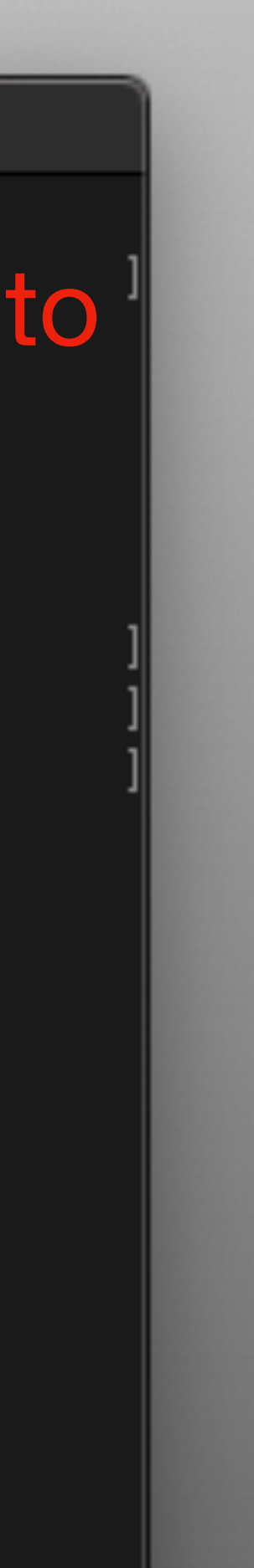

First push of this branch so we need to first set up branch on remote repository. Git is usually pretty good with telling you that you messed up and what to do.

#### Now to make use of file backup, regularly (>daily) push your changes to the remote repository

1 file changed, 2 insertions(+) [tmcelroy@EXO-Simulation:~/sapcppexamples\$ git push fatal: The current branch mybranch has no upstream branch. To push the current branch and set the remote as upstream, use git push --set-upstream origin mybranch |tmcelroy@EXO-Simulation:~/sapcppexamples\$ git push --set-upstream origin mybranch [Username for 'https://github.com': thomasphys [Password for 'https://thomasphys@github.com': Counting objects: 3, done. Delta compression using up to 16 threads. Compressing objects: 100% (3/3), done. Writing objects: 100% (3/3), 342 bytes | 342.00 KiB/s, done. Total 3 (delta 1), reused 0 (delta 0) remote: Resolving deltas: 100% (1/1), completed with 1 local object. remote: remote: Create a pull request for 'mybranch' on GitHub by visiting: https://github.com/thomasphys/sapcppexamples/pull/new/mybranch remote: remote: To https://github.com/thomasphys/sapcppexamples.git \* [new branch] mybranch -> mybranch Branch 'mybranch' set up to track remote branch 'mybranch' from 'origin'. tmcelroy@EXO-Simulation:~/sapcppexamples\$ |

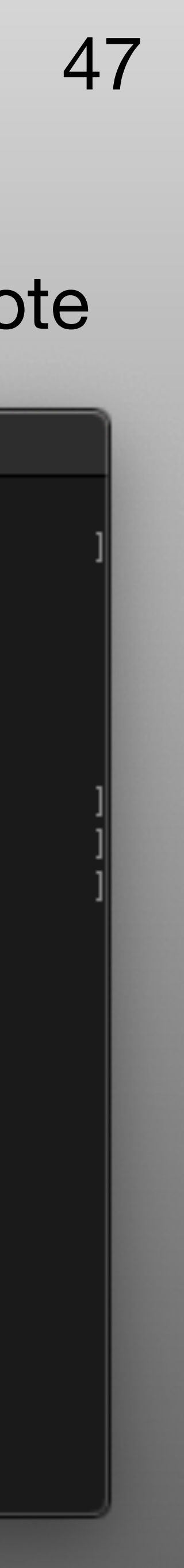

Once you have finished your changes to the code you will want to merge it into the master branch.

If you have been working for a long time and master branch has changed since you branched from it, you should always pull the master branch changes into your branch and double check that things are all working.

 $0 0 0$ -> FETCH\_HEAD \* branch master Already up to date. [tmcelroy@EXO-Simulation:~/sapcppexamples\$ git merge origin/master Already up to date.  $t$ mcelroy@EXO-Simulation:~/sapcppexamples\$  $\Box$ 

If there were changes in the master branch you would be informed if there were nonmergeable changes that you would need to deal with. Once all the changes have been made you recommit and push. The merge request is best done from the repository website.

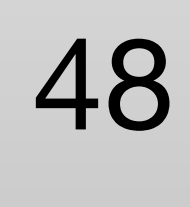

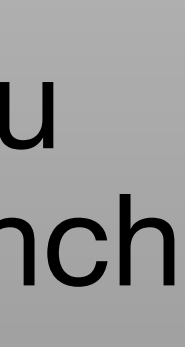

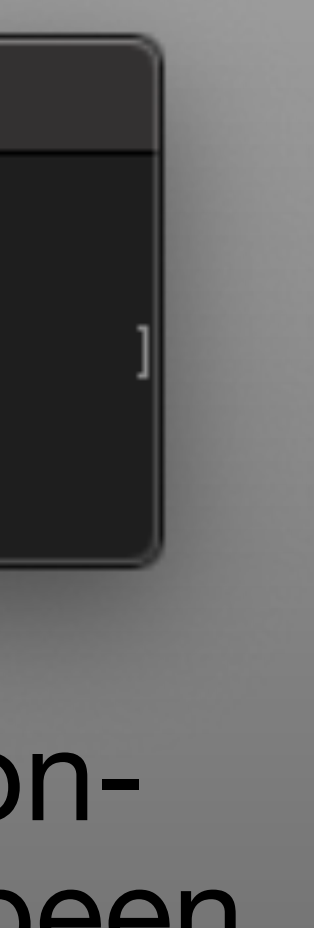

### **Git Some extra things**

- git fetch this will get information on remote branches but will not pull the changes.
- git pull this will pull remote changes of current branch
- git pull origin/<branch> will pull changes of <branch>
- Git stash saves the changes to the branch locally. Use if you want to temporarily go back to a previous version.
- Git reset reset the code to the last version online (can also go back the specific version) user git reset —hard to force override any changes without stashing.

Online documentation: <https://git-scm.com/>

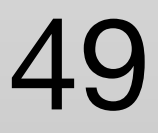

# **Other file download / transfer**

- Wget, commonly used to retrieve code that you are not expected to change.
- <https://www.webhostface.com/kb/knowledgebase/examples-using-wget/>
- SCP (secure copy) like ssh but just transfers files.

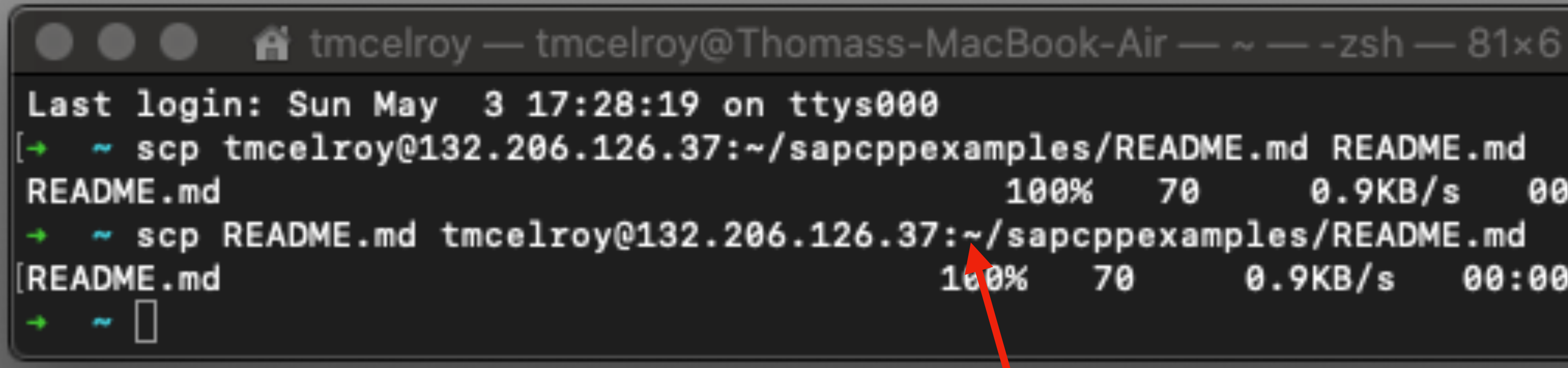

retrieve send

~ reference home directory of user More info:<https://linuxize.com/post/how-to-use-scp-command-to-securely-transfer-files/>

100% 70  $0.9KB/s$ 00:00  $0.9KB/s$ 70 00:00

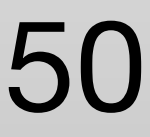

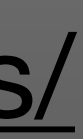

# **Other file download / transfer**

- You can also use SSHFS to mount a remote disk for more direct access.
- On linux you install sshfs, on Mac osxfuse and sshfs and Windows WinFsp and SSHFS-Win.
- A folder is created to mount the remote folder to
- Sshfs uses ssh to communicate and transfer files.
- sshfs tmcelroy@000.000.000.000:/home/tmcelroy /Users/tmcelroy/office/
- [More information her](https://linuxize.com/post/how-to-use-sshfs-to-mount-remote-directories-over-ssh/)e: [https://linuxize.com/post/how-to-use-sshfs-to-mount-remote](https://linuxize.com/post/how-to-use-sshfs-to-mount-remote-directories-over-ssh/)[directories-over-ssh/](https://linuxize.com/post/how-to-use-sshfs-to-mount-remote-directories-over-ssh/)

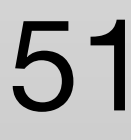

# **Installing programs and libraries**

- Let's consider a simple library and program, let's borrow the one in the cppexamples that we just pulled from GitHub.
- We can either build the program and keep it as a local build ( typical for
- This is also true for libraries.

building things on clusters) or install the program into the standard location.

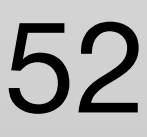

# **Lets quickly build the library**

#### • Details will be given on cake in the  $c++$  lecture, for now just copy me.

```
0 0 0[tmcelroy@EXO-Simulation:~/sapcppexamples$ ls
CMakeHelloWorld GNUMakeHelloWorld hellocsv hellolibrary helloworld README.md
[tmcelroy@EXO-Simulation:~/sapcppexamples$ cd hellolibrary/
tmcelroy@EXO-Simulation:~/sapcppexamples/hellolibrary$ mkdir build
[tmcelroy@EXO-Simulation:~/sapcppexamples/hellolibrary$ cd build <
[tmcelroy@EXO-Simulation:~/sapcppexamples/hellolibrary/build$ cmake ../ <
-- The C compiler identification is GNU 7.5.0
-- The CXX compiler identification is GNU 7.5.0
-- Check for working C compiler: /usr/bin/cc
-- Check for working C compiler: /usr/bin/cc -- works
-- Detecting C compiler ABI info
-- Detecting C compiler ABI info - done
-- Detecting C compile features
-- Detecting C compile features - done
-- Check for working CXX compiler: /usr/bin/c++
-- Check for working CXX compiler: /usr/bin/c++ -- works
-- Detecting CXX compiler ABI info
-- Detecting CXX compiler ABI info - done
-- Detecting CXX compile features
-- Detecting CXX compile features - done
-- Configuring done
-- Generating done
-- Build files have been written to: /home/tmcelroy/sapcppexamples/hellolibrary/build
[tmcelroy@EXO-Simulation:~/sapcppexamples/hellolibrary/build$ cmake --build ./
Scanning dependencies of target hellolib
[ 50%] Building CXX object CMakeFiles/hellolib.dir/src/helloclass.cpp.o
[100%] Linking CXX shared library lib/libhellolib.so
[100%] Built target hellolib
tmcelroy@EXO-Simulation:~/sapcppexamples/hellolibrary/build$ |
```
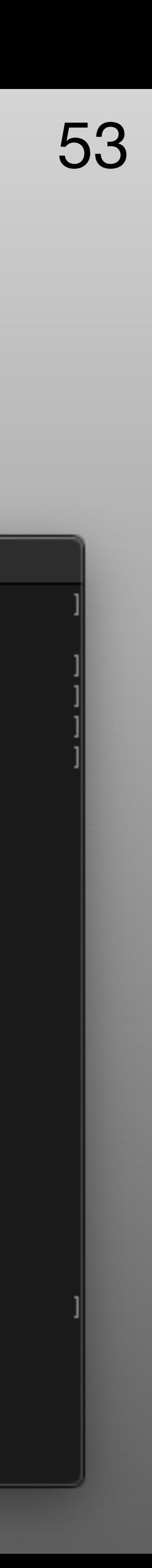

# **Lets quickly build the library**

• Compilers do not know that it exist, if we want to use it we have to tell them where

- We now have a locally built library.
- to find it.
- We have two options to automate this.
	- 1. Add the library location to our library search path
	- 2. Install the library into the standard search path.

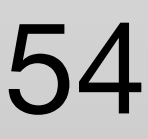

### **Lets quickly build the library Adding library to search path**

- This is very simple. Just need to append the LD\_LIBRARY\_PATH variable.
- In your home directory, open or create .bashrc. (might be named diff on some linux/UNIX)
- Create or edit the line:
	- export LD\_LIBRARY\_PATH=/path/to/library/:\$LD\_LIBRARY\_PATH
- source .bashrc (or just open new terminal window)
- You will sill need to tell your programs where to find the header files located in the include folder.
- If you are installing things on a cluster this is often the only option.
- If you have access to your experiments preinstalled libraries, they can be added to you system by adding the path

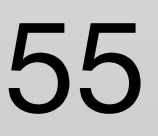

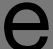

### **Lets quickly build the library Adding library to search path**

- This is very simple. Just need to append the LD\_LIBRARY\_PATH variable.
- In your home directory, open or create .bashrc.
- Create or edit the line:
	- export LD\_LIBRARY\_PATH=/path/to/library/:\$LD\_LIBRARY\_PATH
- source .bashrc (or just open new terminal window)
- You will sill need to tell your programs where to find the header files located in the include folder.
- If you are installing things on a cluster this is often the only option.
- path

• If you have access to your experiments preinstalled libraries, they can be added to you system by adding the

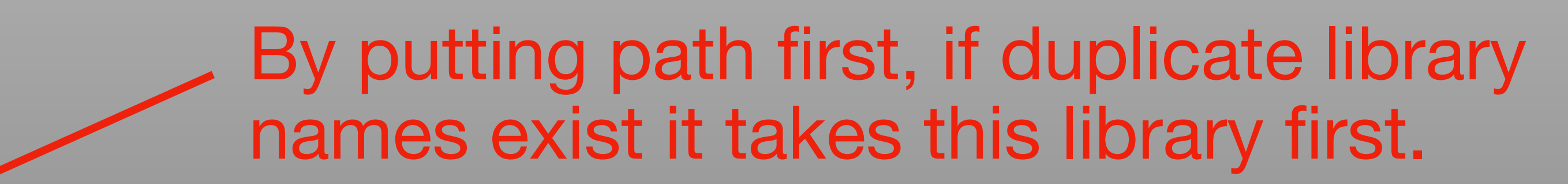

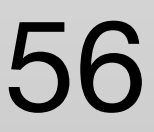

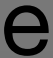

### **Lets quickly build the library Adding library to search path**

- This is very simple. Just need to append the LD\_LIBRARY\_PATH variable.
- In your home directory, open or create .bashrc.
- Create or edit the line:
	- export LD\_LIBRARY\_PATH=/path/to/library/:\$LD\_LIBRARY\_PATH
- source .bashrc (or just open new terminal window)
- You will sill need to tell your programs where to find the header files located in the include folder.
- If you are installing things on a cluster this is often the only option.
- If you have access to your experiments preinstalled libraries, they can be added to you system by adding the path

#### Still want the original search paths.

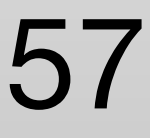

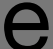

### **Lets quickly build the library Installing library to standard search path**

- This can be done by moving the library and include files manually but that is not preferred.
- Should be done by the install function built into the compile scripts.
- This will require ROOT permission which you will only have if you are working on your own computer.
- Typical install location on linux is /usr/local/ but should double check for your specific linux distribution.

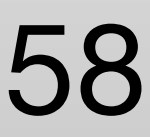

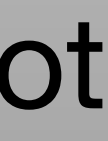

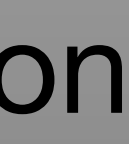

### **Lets quickly build the library Installing library to standard search path**

• This can be done by moving the library and include files manually but that is not

• This will require ROOT permission which you will only have if you are working on

- preferred.
- Should be done by the install function built into the compile scripts.
- your own computer.
- specific linux distribution.

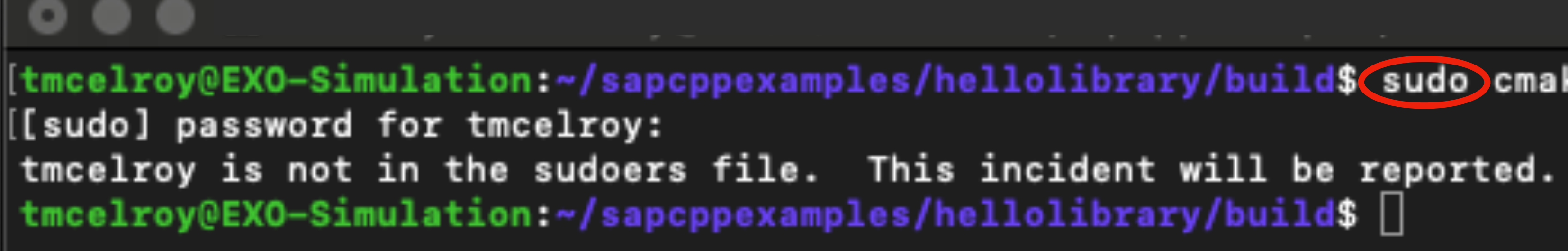

• Typical install location on linux is /usr/local/ but should double check for your

tmcelroy@EXO-Simulation:~/sapcppexamples/hellolibrary/build\$(sudo)cmake --build ./ --target install

Need to be on account with root permissions

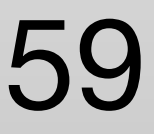

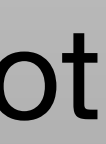

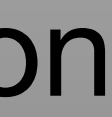

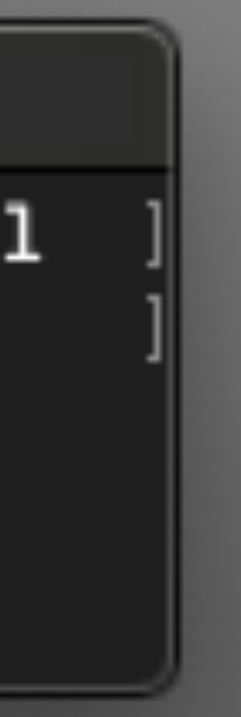

# **Installing programs**

- Same with libraries, these can be installed locally or into the standard location.
- Program can be run in local directory with ./programname
- From anywhere by putting full path /home/user/folder/programname
- Or the path to the program can be added to the PATH variable same as we did with the libraries.

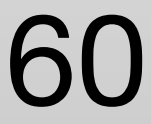

# **Sometimes they do this all for us**

- For many packages that we download and build, environment files are created that all you need to do is source that file and all the required variable will be set.
- This should be mentioned in the build instructions, sometimes you must run the install command, for local installs give it your own install folder.
- To automate this again, we can add "source /path/to/envfile.sh" to the .bashrc

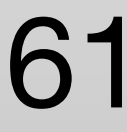

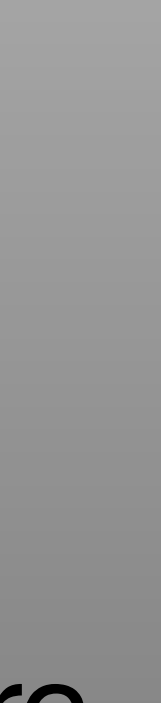

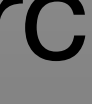

# **Additional environmental setup**

- I suggest you do some work to fine tune your working environment for you.
- This means setting things in your .bashrc files to speedup standard task.
- The alias command can be quite useful for doing this.

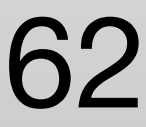

# **Useful Aliases**

#### **Be careful to not overwrite commands that you don'e mean to!**

- For safety alias rm to have some safety: alias rm="rm\-I"
- For VIM not VI if not already done: alias vi="vim"
- I alias my ssh calls: alias office="ssh -Y [user@address.ca"](mailto:user@address.ca)
- Alias Docker setup
- Common Make commands: alias cbuild="cmake —build ./"
- Common work directories: alias scratch="cd /scratch/user/"
- Clear terminal window: alias c='clear'
- more: <https://www.cyberciti.biz/tips/bash-aliases-mac-centos-linux-unix.html>

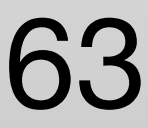

# **Bash Scripts**

- More advanced automation can be created using a bash
- To first order, they are just a list of commands but can be much more.
- Can be run my just typing path the script. \$ ./script.sh
- Too much to go through here, if you feel like you want to automate something read this<https://linuxconfig.org/bash-scripting-tutorial-for-beginners>
- You must have executable permission of the file to run it.

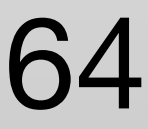

# **File Permission**

- Files have different permission on computers both for privacy and for safety in the operating system.
- You have the ability to change the permission on files that you yourself have permission on.
- If you have root access then you can do anything but should only take advantage of this if you know what your are doing!
- If you are on an account with root access, you may still need to use the sudo command to access to perform tasks that require root access.
- Permissions for files can be changed using chmod

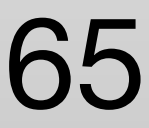

### **chmod**

- Two ways to specify the permissions, alpha and numeric
- chmod u=rwx,g=rx,o=r myfile (u=user, g=group,o=other, r=read,w=write,x=execute)
- chmod 754 myfile (0=no permission,1=execute,2=write,4=read, sum together) digits in ugo order.
- More info:<https://www.computerhope.com/unix/uchmod.htm>

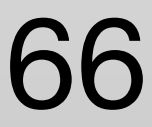

# **Working on a Cluster**

- There are a number clusters across Canada that students are using.
- While practically all of these clusters are linux based, there are a few differences that students should look at the documentation of the cluster to get specific commands.
- We will cover information useful for Cedar and Graham, similar protocols exist for other clusters but details should be obtained from that clusters documentation.
- Compute Canada Doc: [https://docs.computecanada.ca/wiki/Getting\\_started](https://docs.computecanada.ca/wiki/Getting_started)
- Extra Slurm Stuff:<https://www.ch.cam.ac.uk/computing/slurm-usage>

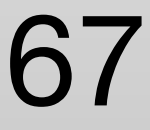

# **Cluster Etiquet**

- Login Nodes are for light work! Do not run large scripts/programs (salloc, srun)
- This includes compiling large codes (check with your group, large packages are ofter compiles for the group and you can just link to them)
- When you run a lot of jobs and create a lot of small files, if possible compile them together into fewer but still manageable sized files (see hadd for root files) There is often a max number of file that can be stored and that limit is hit by many experiments.
- Try to always put output files into the /scratch area first and then transfer what files need to be kept long term to your project directory or if you must, your home directory.

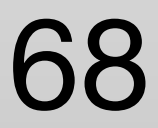

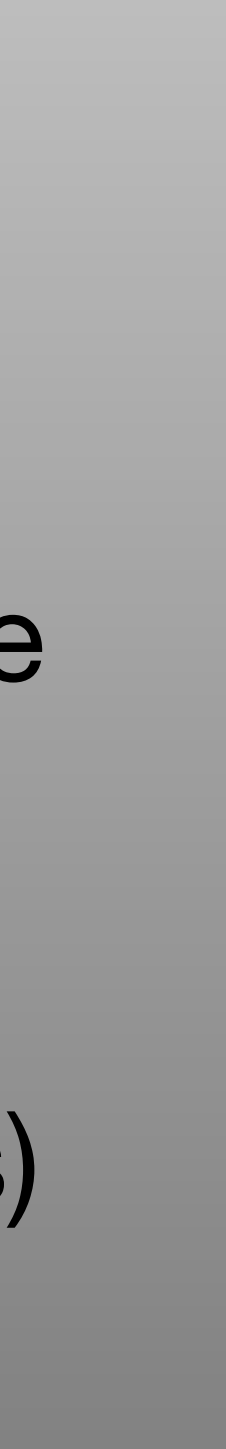

# **Setting up the environment**

- Clusters often have multiple version of libraries available and non standard versions can be fetched by loading appropriate modules.
- When called these modules change your LD\_LIBRARY\_PATH and PATH to point to the correct version of the library or program.
- Modules are loaded with:
	- module <name of module>
- This can be added to your .bashrc to automate every time you login.
- More information: [https://docs.computecanada.ca/wiki/Utiliser\\_des\\_modules/en](https://docs.computecanada.ca/wiki/Utiliser_des_modules/en)

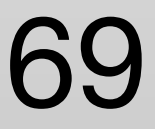

# **Running Interactive Session**

• If we need to perform an interactive task on a cluster (compiling large pieces of code, debugging, long root sessions making plots…..) you should enter an

• salloc --time=h:m:s --ntasks=2 --account=def-someuser (add --x11 for

• srun - account=def-someuser - -time=h:m:s — mem=(in mb) executable

- interactive session.
- Two ways to do this:
	- graphical applications)
	-

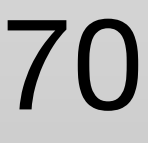

# **Running Interactive Session**

- This will open an interactive session where you can work and run code.
- The session is over when you run out of time or you type exit.
- This is useful if you are making root plots and will be stopping and starting different applications within the interactive session.

#### **salloc**

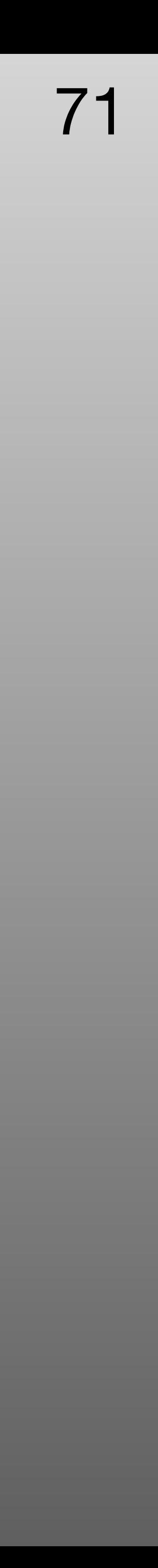

# **Running Interactive Session**

- Srun is used when you just need to run a single execution of a command. • Useful for simple tasks like moving large files between /scratch and project
- directories.
- If programs crash during an srun session it will kill the session (unless -W 0 flag is given)
- Session can also be killed is job finishes and terminal is left idle for too long.

#### **srun**

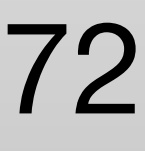

# **Submitting Jobs**

- 
- Jobs are passed using a job script.
- simple\_job.sh

#### **sbatch**

Job submission:

\$ sbatch simple\_job.sh

#### • Most of the computing on clusters is done by submitting jobs to the queue.

- #!/bin/bash
- #SBATCH -time=hh:mm:ss
- #SBATCH -account=fed-someuser
- #SBATCH -mem= in mb
- command\_to\_execute
- maybe\_another

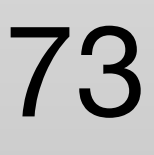

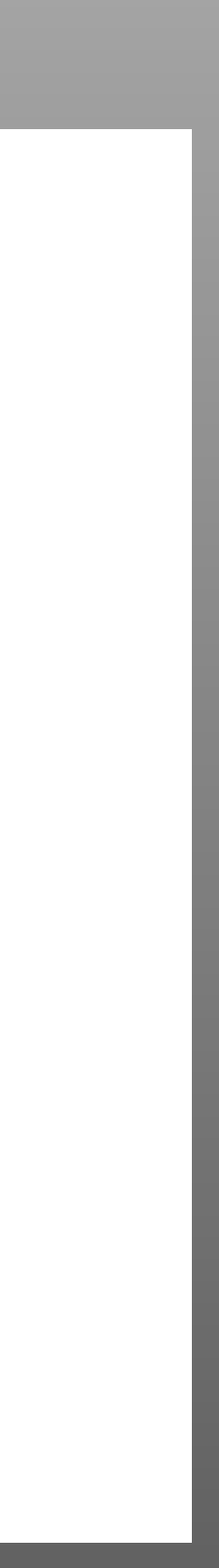
## **Job Management**

- \$ squeue -u <username> : list your jobs in the queue
- \$ srun --jobid 123456 --pty <command> : connect to node with job and run a command, good for checking things. I never knew this was possible… we all learn.
- \$ scancel <jobid> cancel job: please so this if you know something is from with code. Clean up the queue early for others.

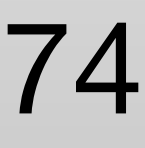